# **Formación BASICA**

Descubre la investigación más principal en **la Web of Science**

RACHEL.MANGAN@CLARIVATE.COM Solutions Specialist Customer Success Febrero de 2018

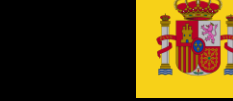

**GOBIERNO MINISTERIO** DE ECONOMÍA, INDUSTRIA **DE ESPAÑA** Y COMPETITIVIDAD

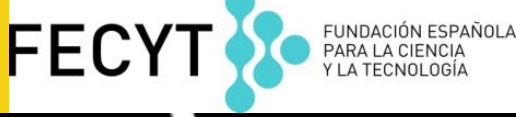

**Clarivate Analytics** 

**Web of Science** Trust the difference

—

#### **Contenido**

- <sup>o</sup> Introducción a la **Web of Science Core Collection**: selección del contenido y cobertura de los índices de citas
- <sup>o</sup> **Buscar**
- <sup>o</sup> **Ordenar**
- <sup>o</sup> **Refinar**
- <sup>o</sup> **Analizar**
- <sup>o</sup> **Descubrir**
- <sup>o</sup> **Identificar**
- <sup>o</sup> **Evaluar**
- <sup>o</sup> **Marcar**
- <sup>o</sup> **Exportar**
- <sup>o</sup> **Personalizar**
- <sup>o</sup> **Guardar**
- <sup>o</sup> **Solicitar cambios**
- <sup>o</sup> **Novedades próximas**

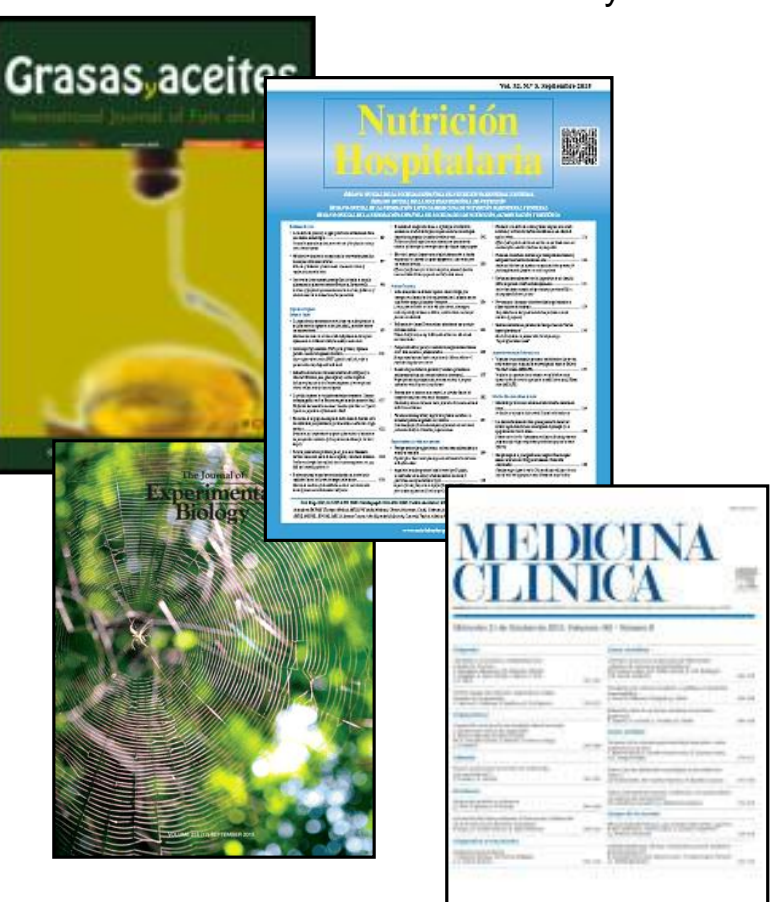

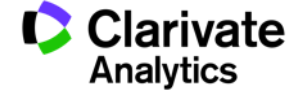

**La Web of Science- la conexión más grande de revistas, libros, actas, datos, patentes, bases multidisciplinarias y bases regionales** 

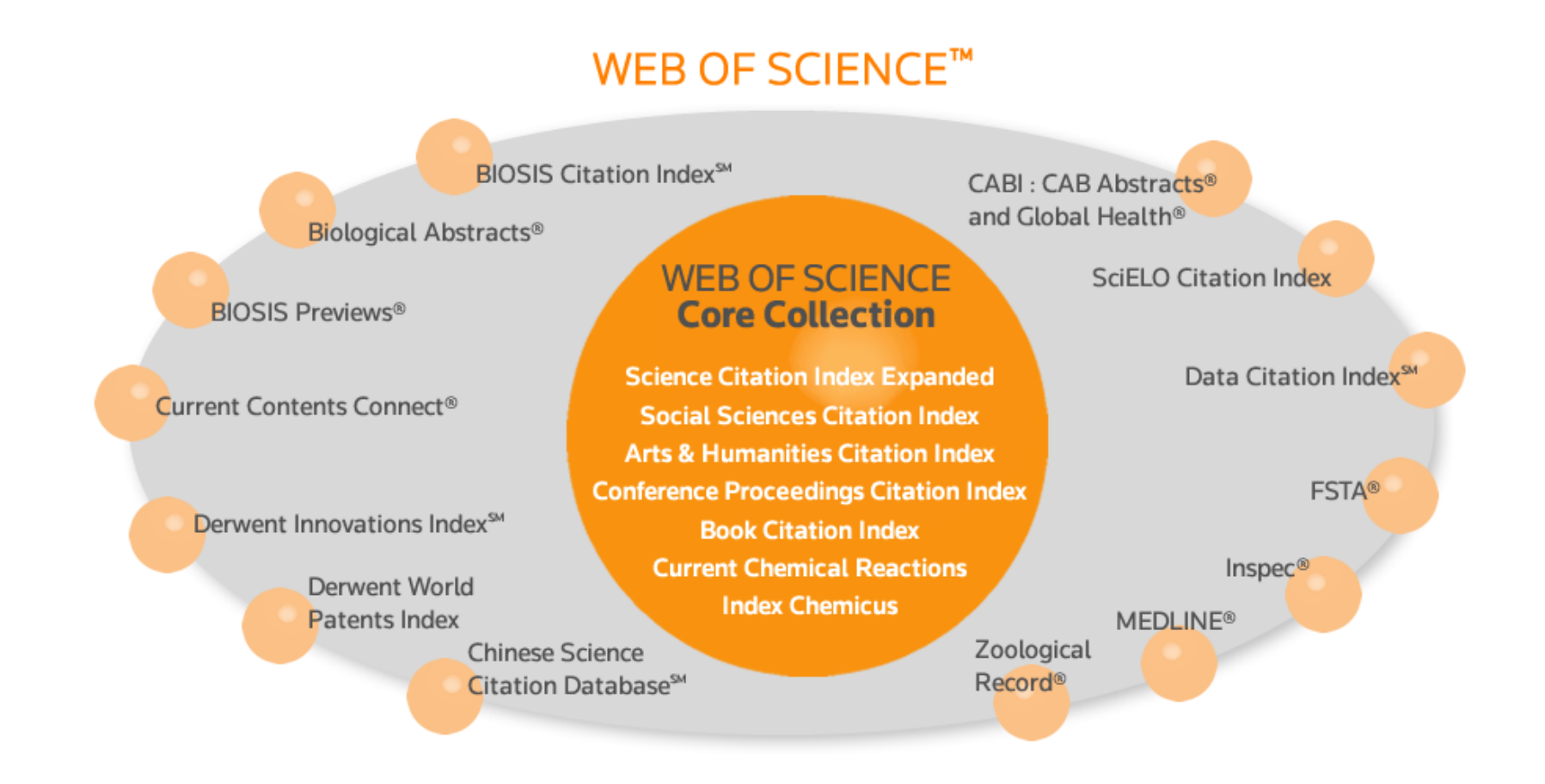

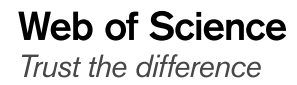

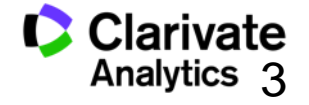

#### **La Web of Science Colección Principal**

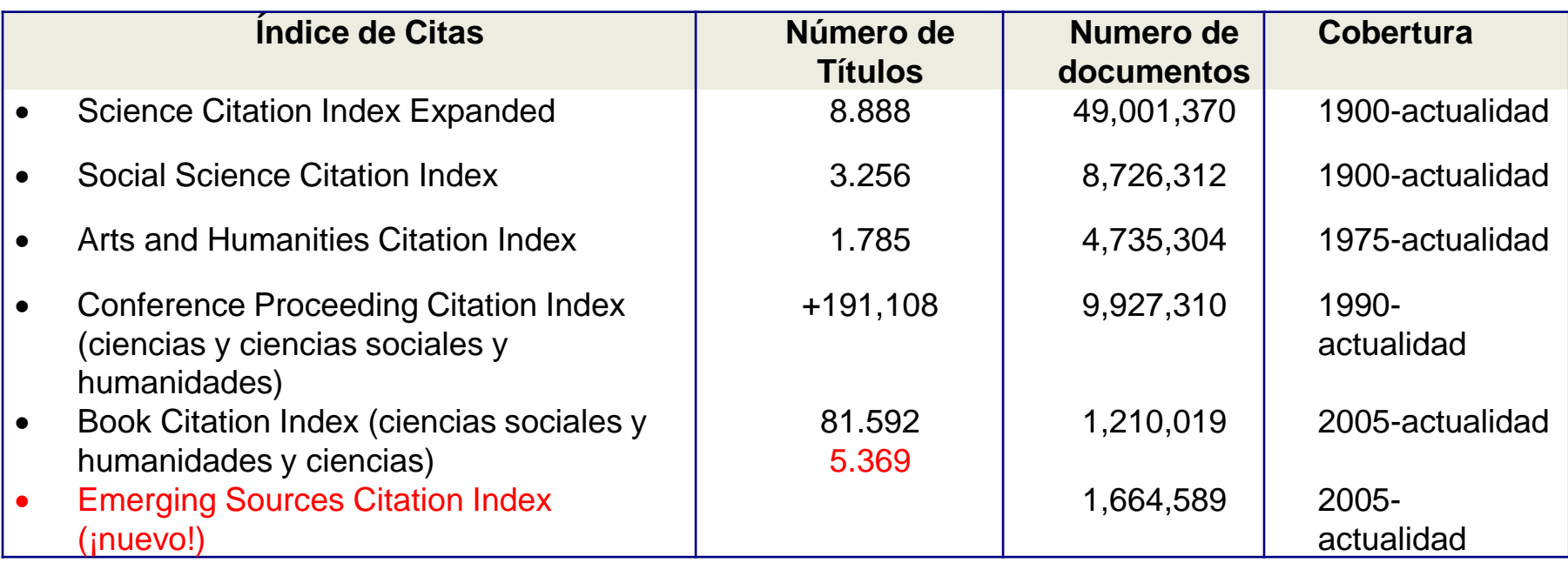

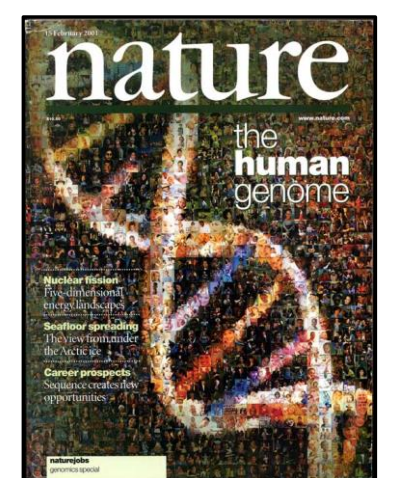

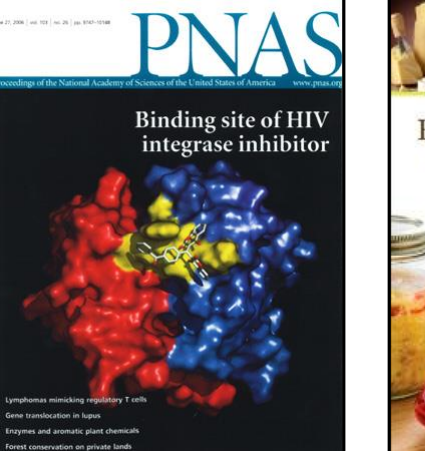

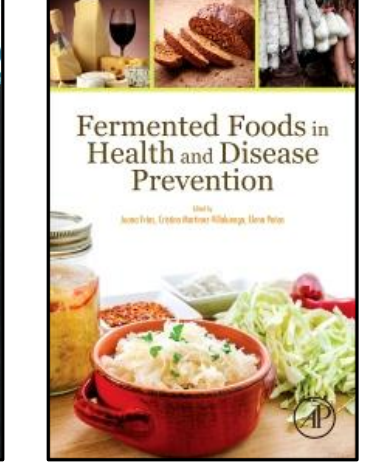

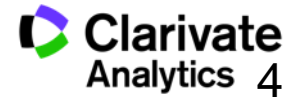

#### **Web of Science Colección Principal-el índice de citas único y más completo**

- Acceso a más de **12.700+ revistas de alta calidad**: Clarivate indexa las revistas más destacadas de la investigación
- Busca en más de **66+ millones** de registros
- Más de **1 billón** de referencias citadas
- **Indexación completa** desde 1900 -todos los autores, todas las afiliaciones y todas las referencias citadas
- **Cobertura completa** de las revistas- indexación del contenido completo de la revista y todos los artículos publicados
- **Multidisciplinaria**: 252 categorías temáticas
- **Selección neutral y objetiva-** Clarivate evalúa más de 3.300 editoriales
- **Cobertura de publicaciones globales** más de **80** países y **32** idiomas
- **4.304** revistas acceso abierto (todas las bases)
- **3.246** revistas acceso abierto WOS CC

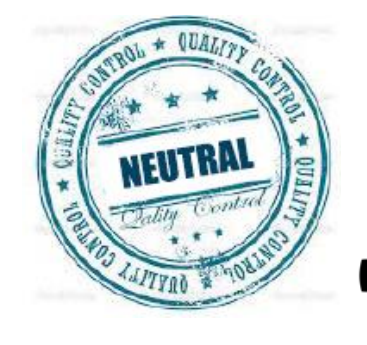

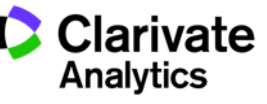

#### **Calidad y control de selección de la Web of Science CC**

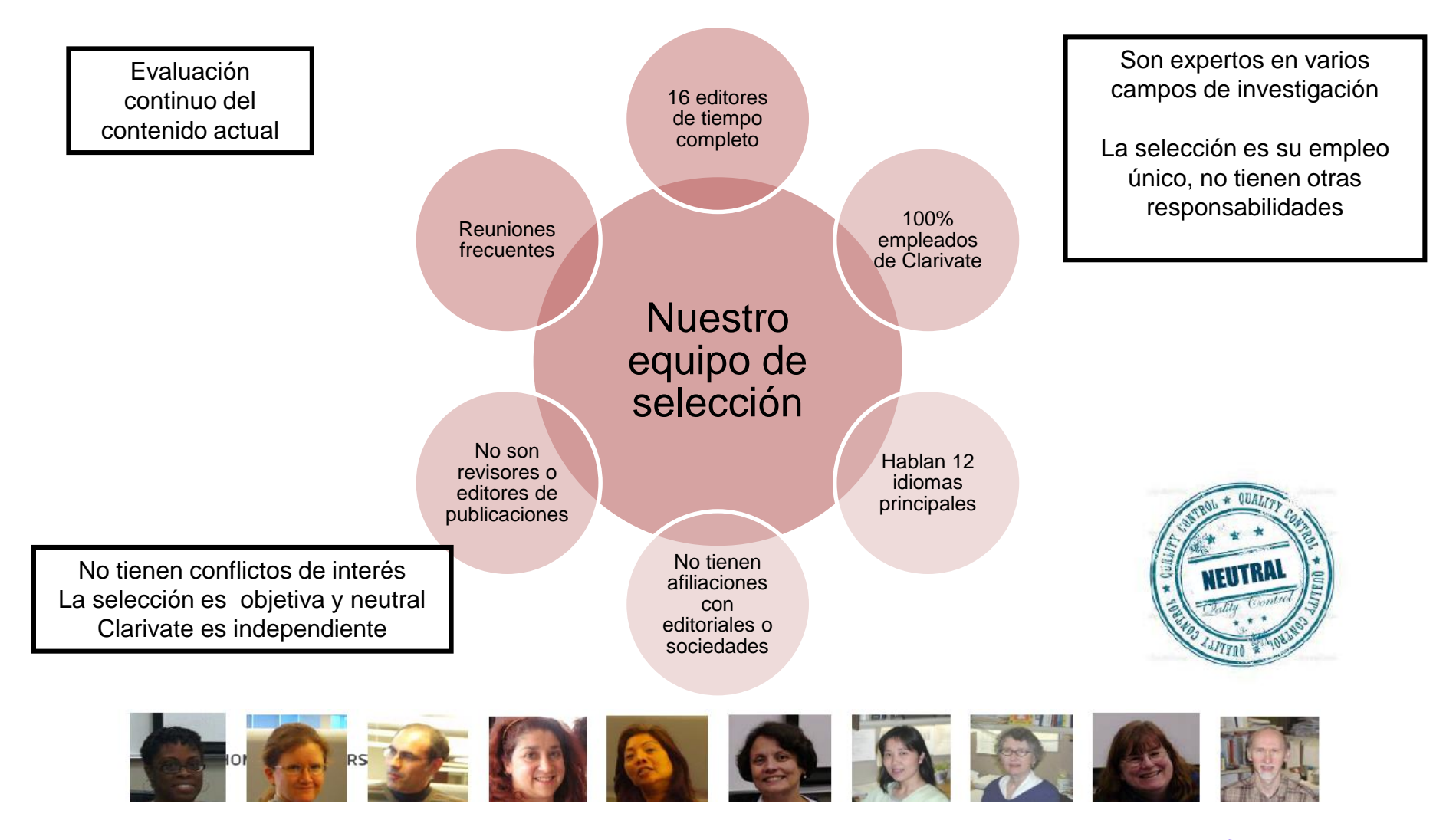

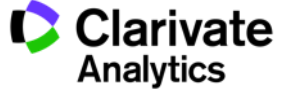

6

#### **La selección de bases de datos en la Web of Science**

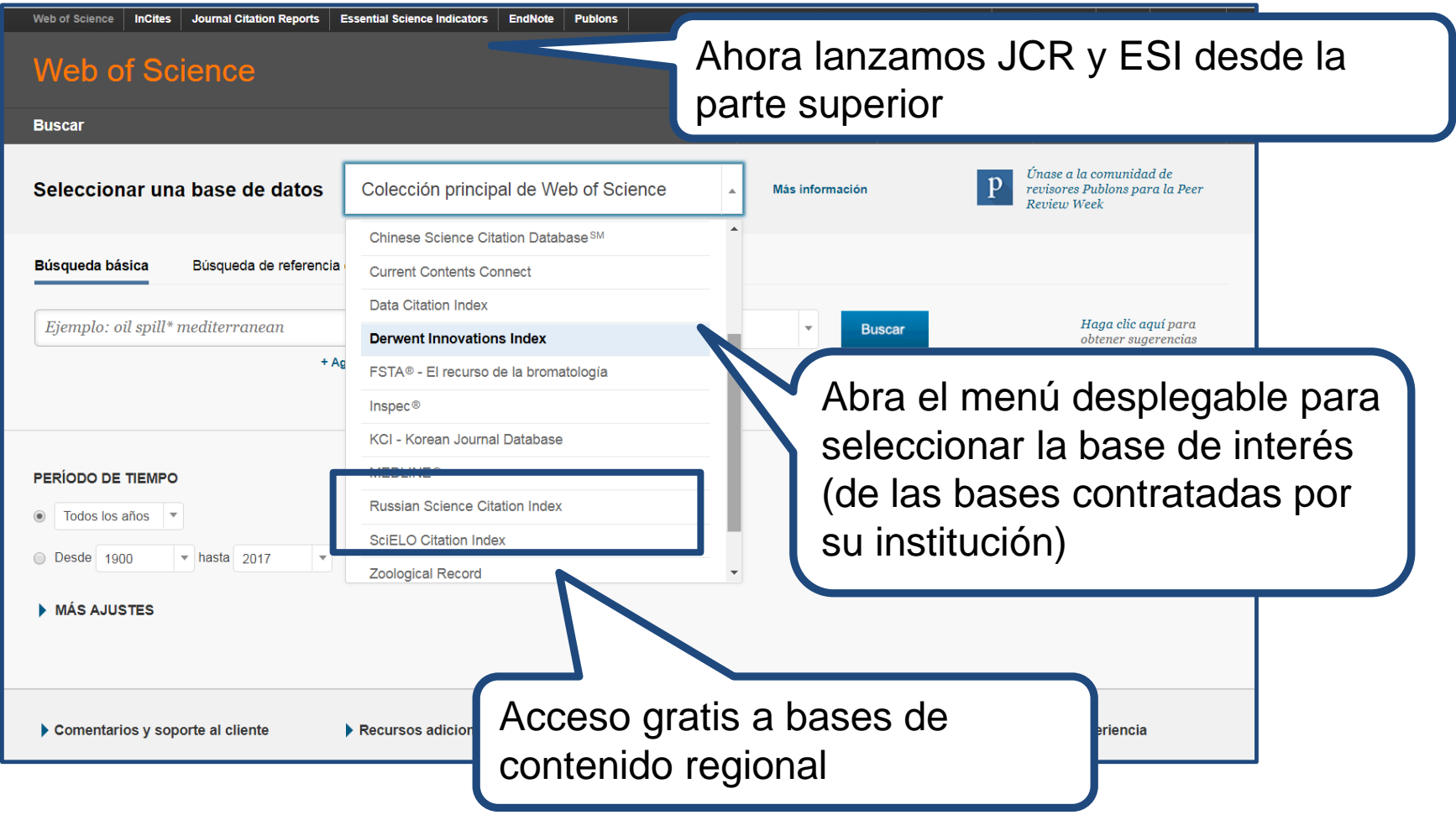

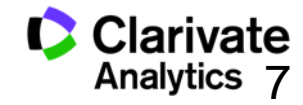

#### **Mis Herramientas**

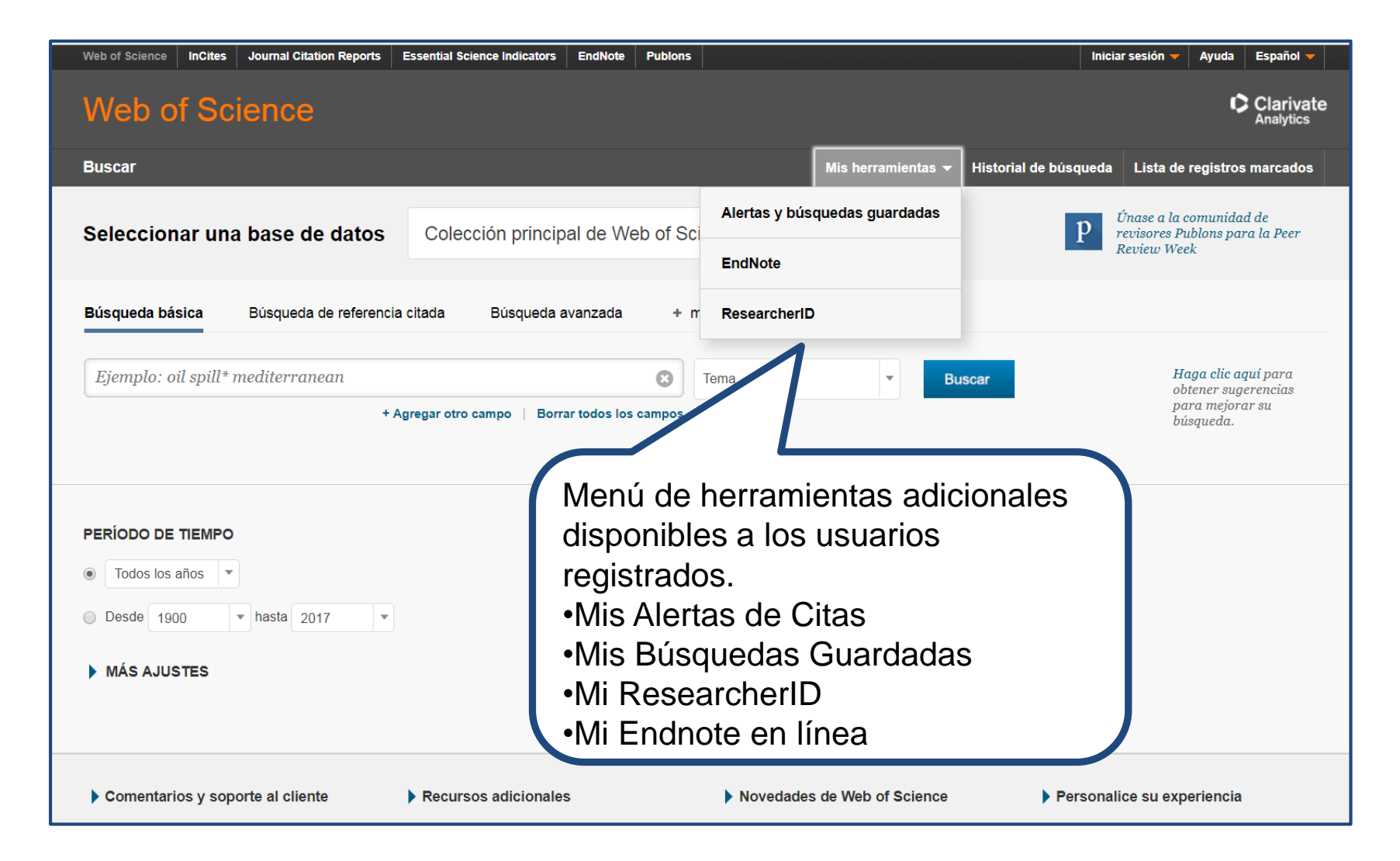

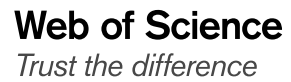

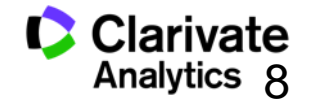

#### **Comunicar con Clarivate Analytics**

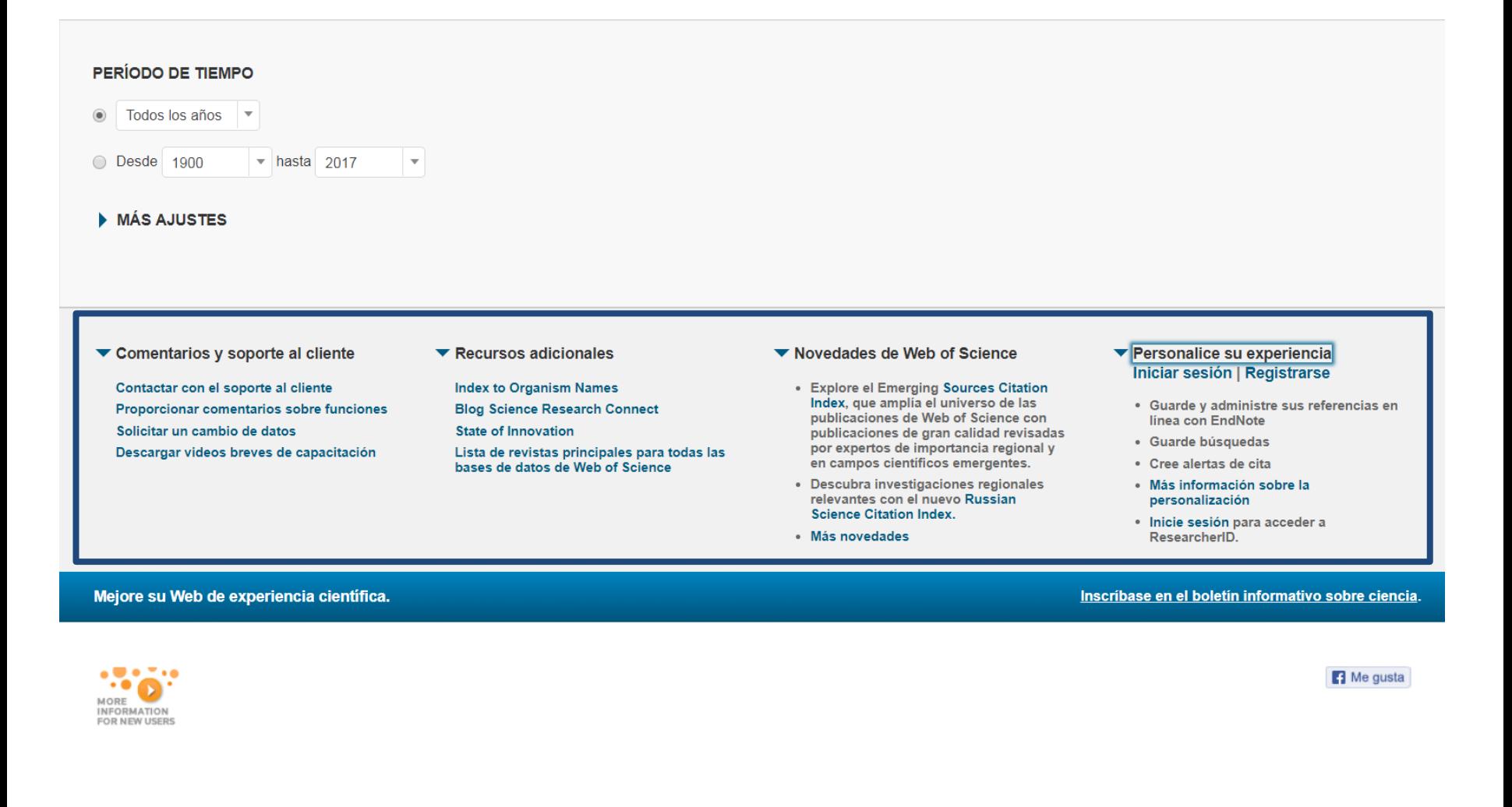

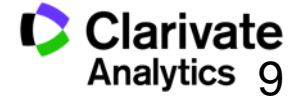

### **Página de Búsqueda Básica de la WOS CC**

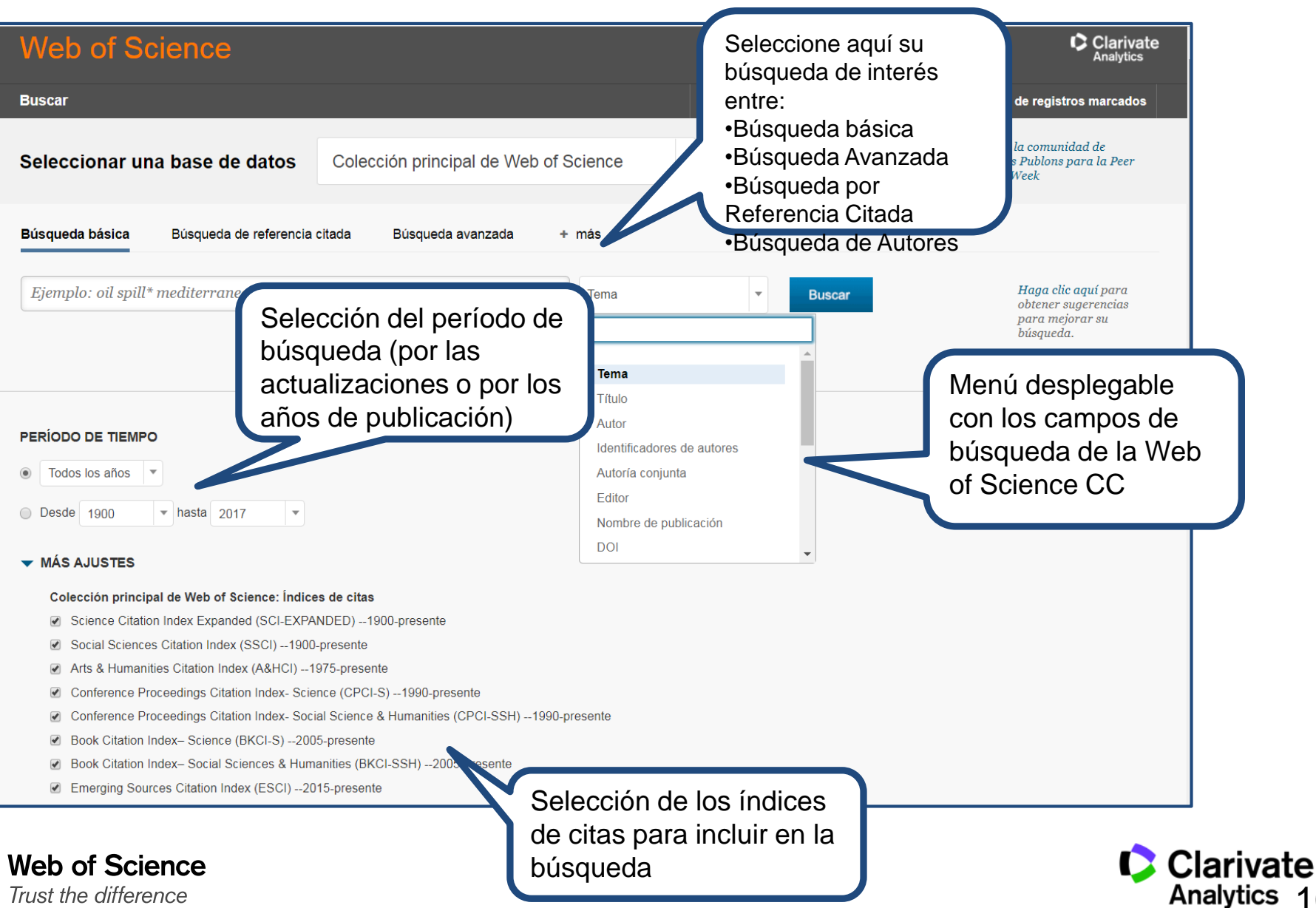

10

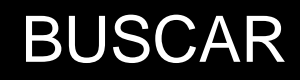

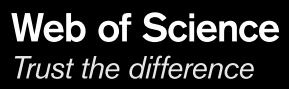

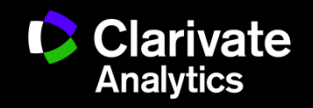

## **¿Qué quieres descubrir?**

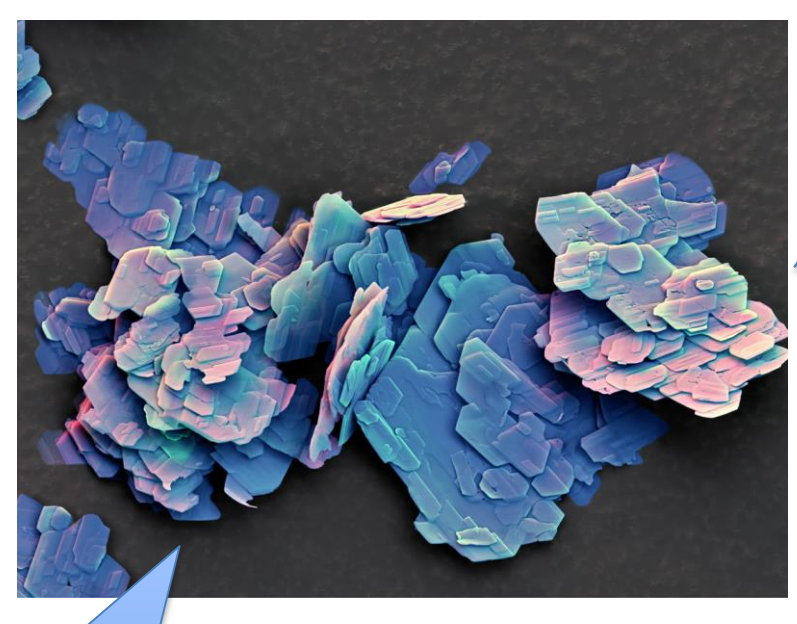

Quiero descubrir la investigación que se ha realizado ya en mi tema

## Quiero descubrir tendencias

Quiero descubrir nuevas colaboraciones y identificar expertos

Quiero descubrir la

investigación mas

principal y más

relevante

Quiero obtener la vista más global y más completo de mi tema

**Web of Science** 

Trust the difference

'COE-2 **zeolite'**

Quiero identificar las revistas que publican en mi tema

Quiero descubrir los que producen la investigación y identificar agencias de financiación

**Clarivate Analytics** 

#### **Una búsqueda por tema- reglas**

- o Una búsqueda por tema busca en: Títulos, Resúmenes y las Palabras Claves (Author y Keywords Plus)
- o No es necesario introducir el operador 'AND' para recuperar varios términos de búsqueda
- <sup>o</sup> EJ. "olive oil" health
- Truncamiento derechero. Introduce el \* después de la raíz de un término para recuperar variaciones de la palabra (e.j enzy\* = enzyme, enzymes, enzymology)
- o Truncamiento izquierdo. Introduce el \* a mano izquierda de un termino para recuperar variantes en el principio del termino (\*saccharide = polysaccharide, monosaccharide)
- o Para recuperar una palabra/termino exacto encerrarlo en las comillas " Ej. "climate change"
- <sup>o</sup> Mejora su búsqueda : usar sinónimos, siglas y jergas como posibles términos de conectados con OR
- <sup>o</sup> Ej. "coronary heart disease" or chd or "myocardial infarction"
- <sup>o</sup> La recuperación de variantes: la lematización
	- Recupera palabras en inglés británica y en inglés americana (behaviour y behavior)
	- $\overline{a}$  Recupera la palabra en forma singular y en forma plural (mouse y mice)
	- Recupera grados de comparación (loud, louder, loudest)
	- Recupera tiempos de verbos (run, runs, running, ran)
- <sup>o</sup> ¿Quiso decir? un corrector ortográfico para optimizar la búsqueda

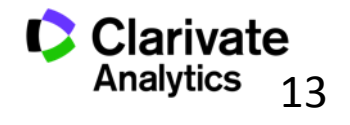

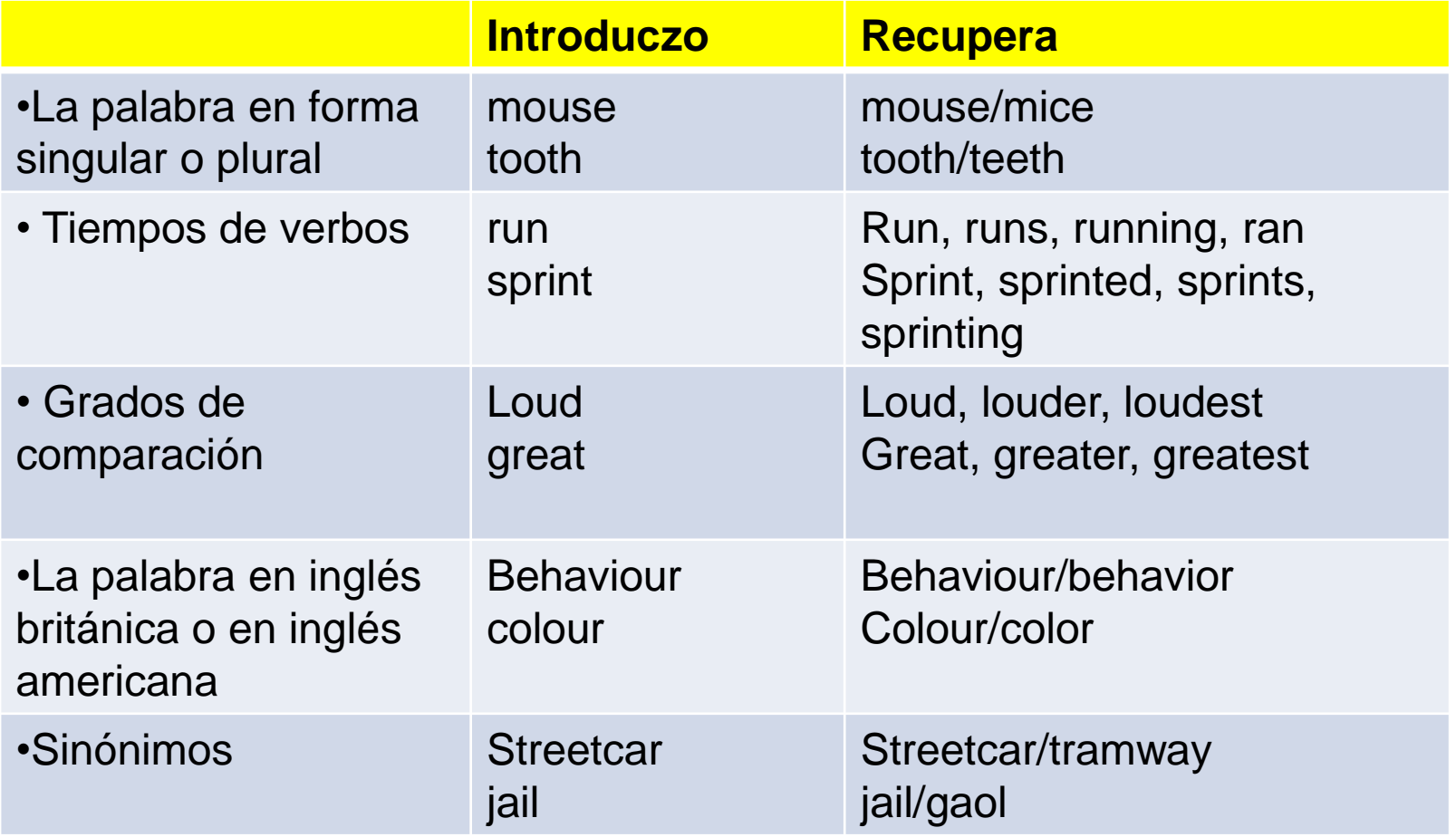

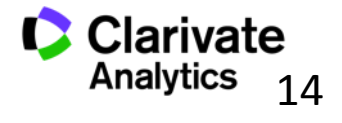

### **Los Operadores Booleanos**

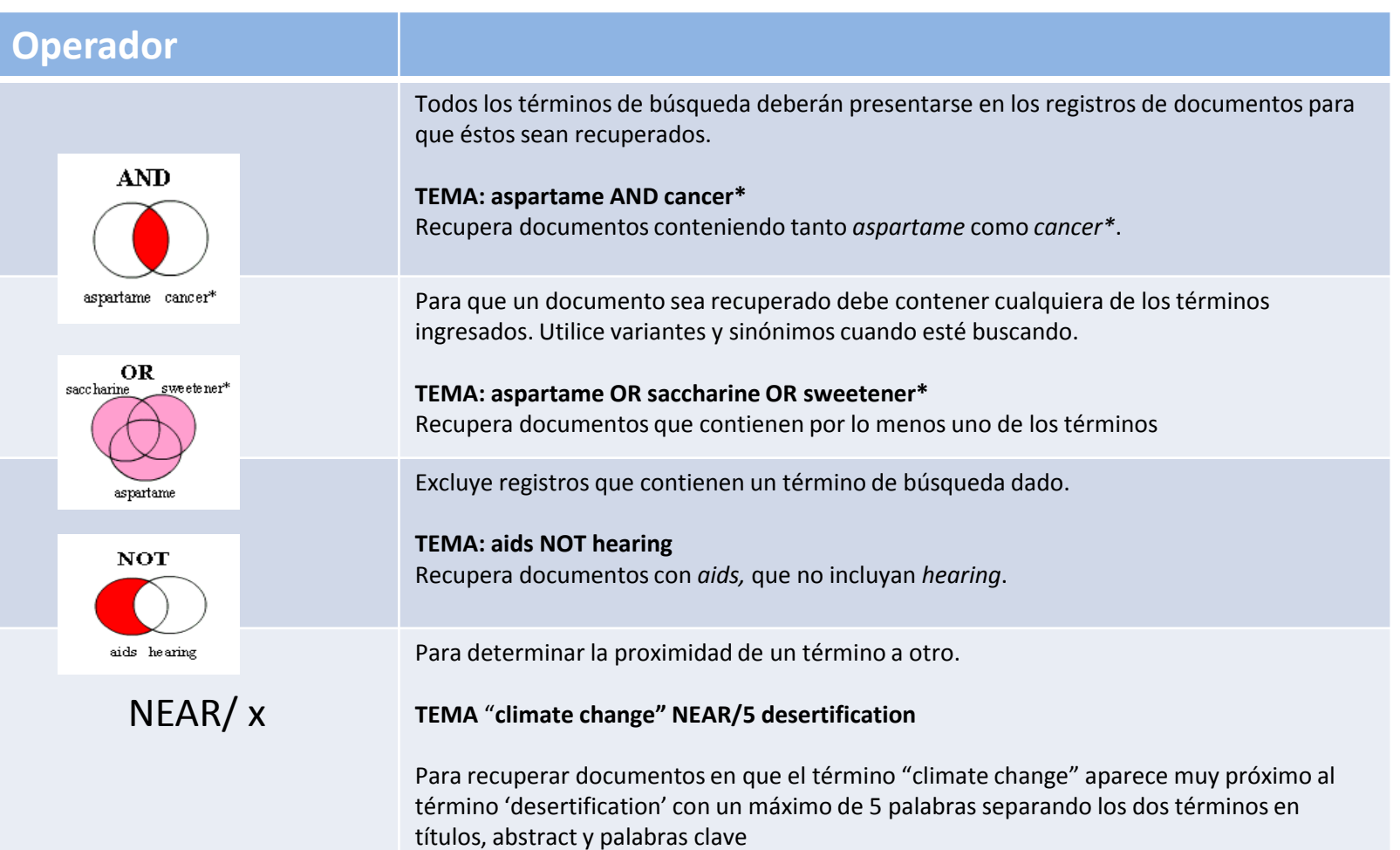

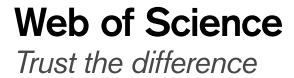

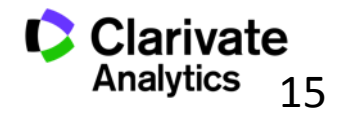

## **¿Quiso decir?**

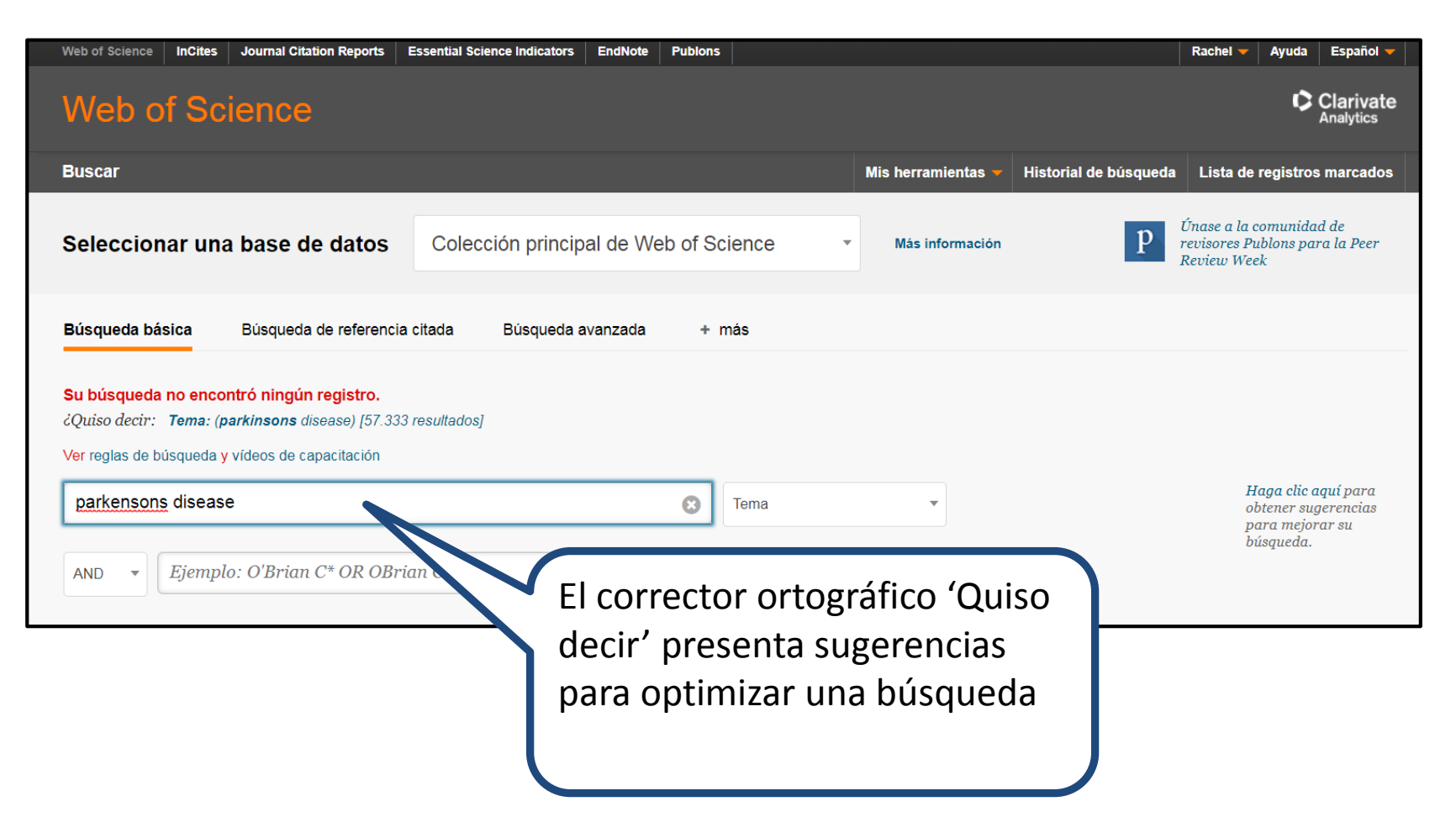

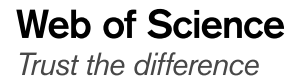

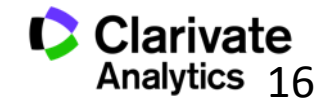

# Refinar y Analizar

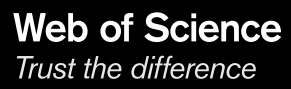

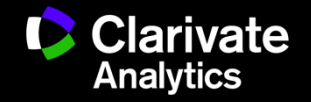

#### **Refinar resultados**

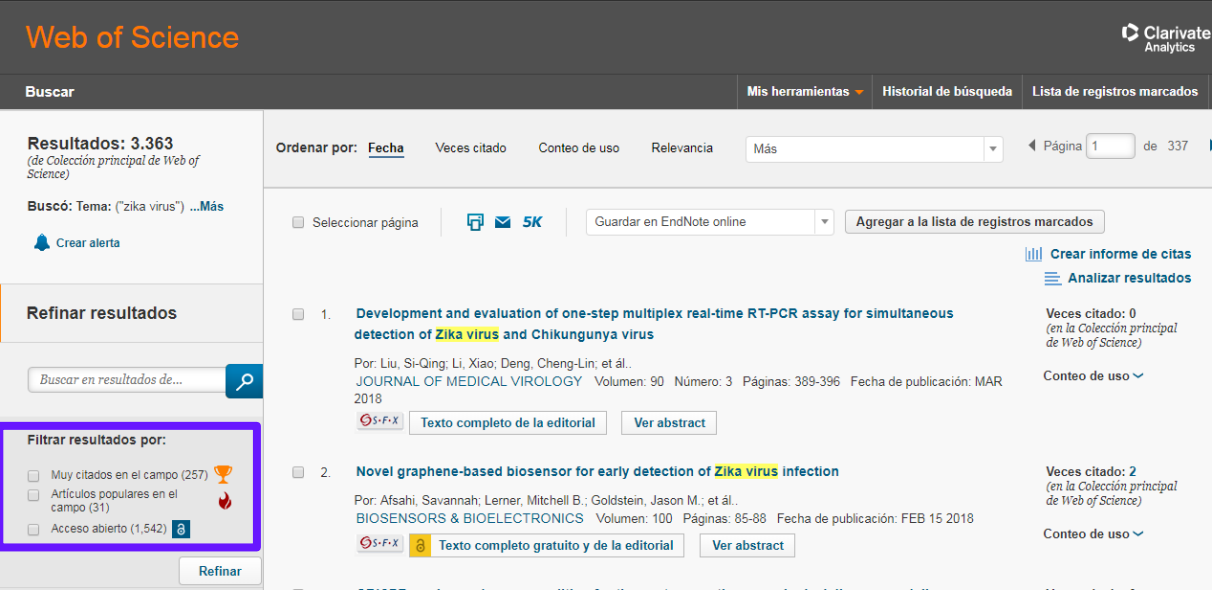

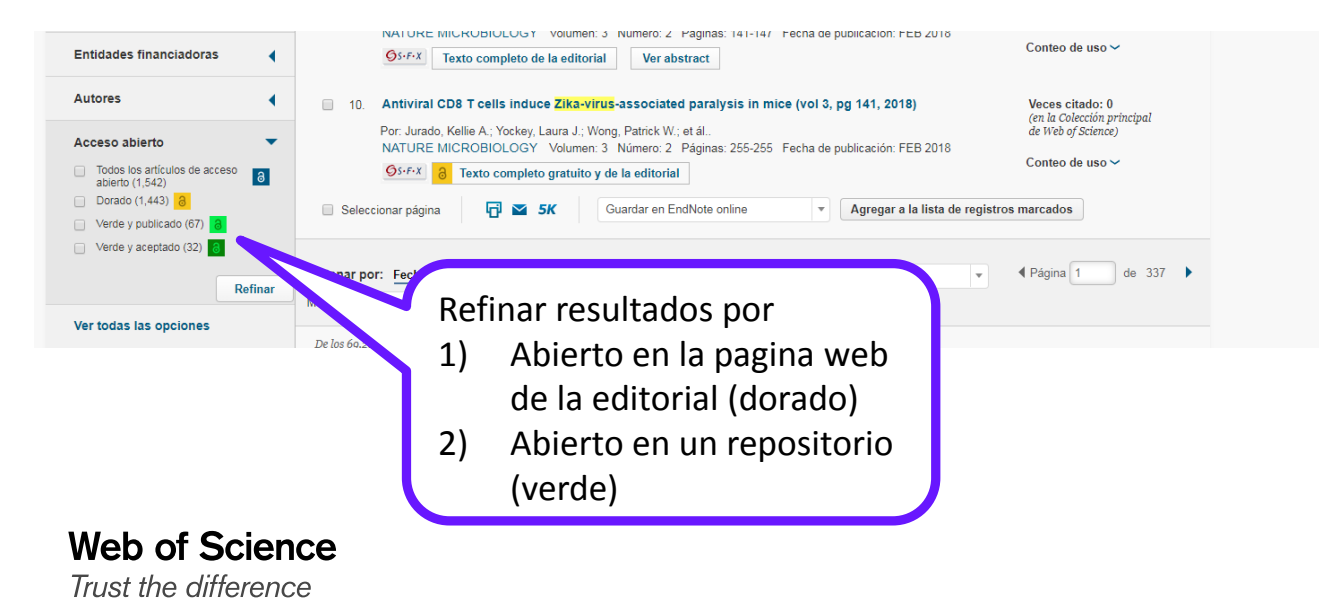

**C** Clarivate Analytics 18

#### **Analizar resultados**

## **Web of Science**

#### Análisis de los resultados

#### <<Regresar a la página anterior

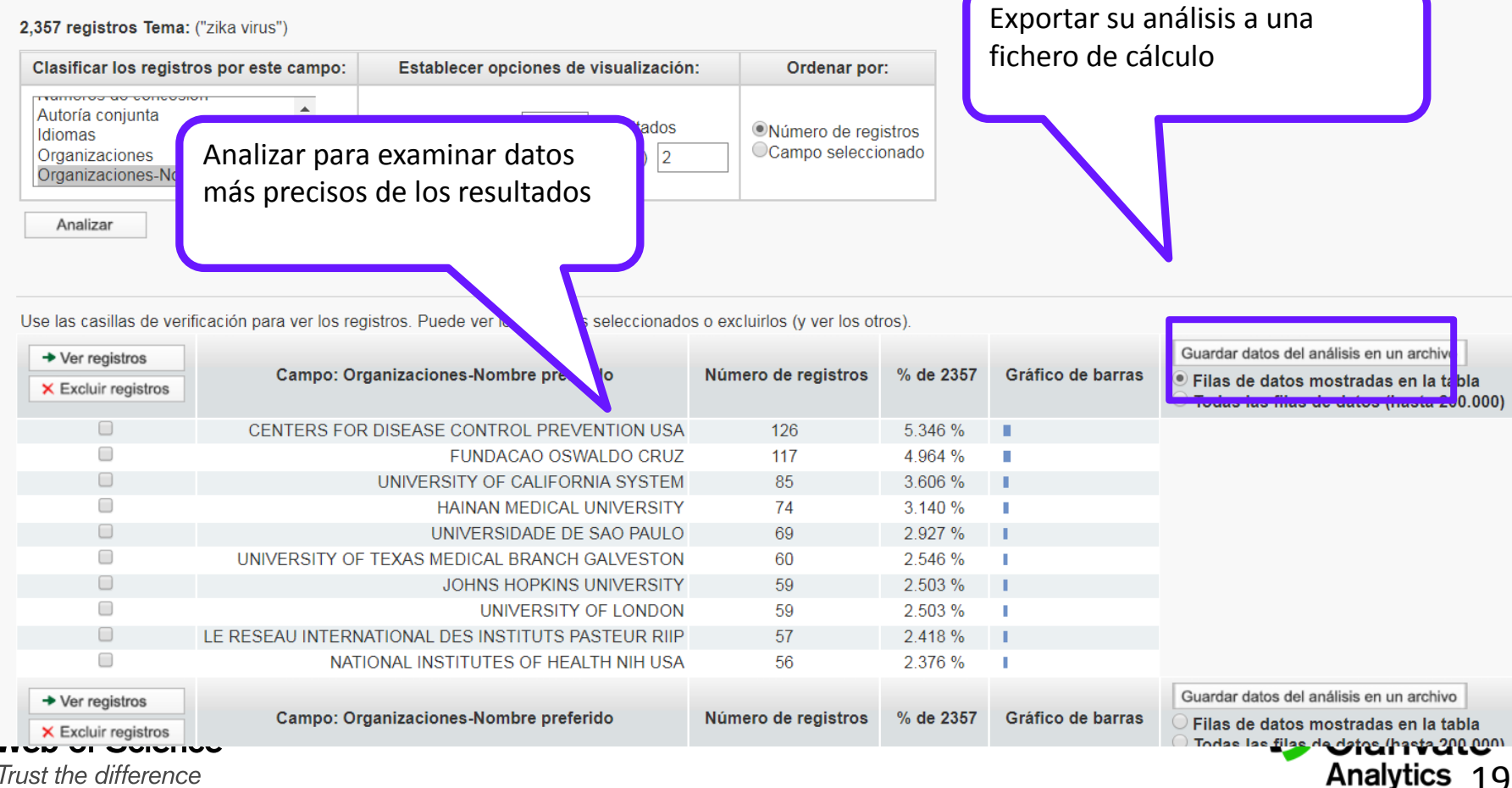

Trust the difference

C Clari

## **Exportar un análisis a un fichero de cálculo**

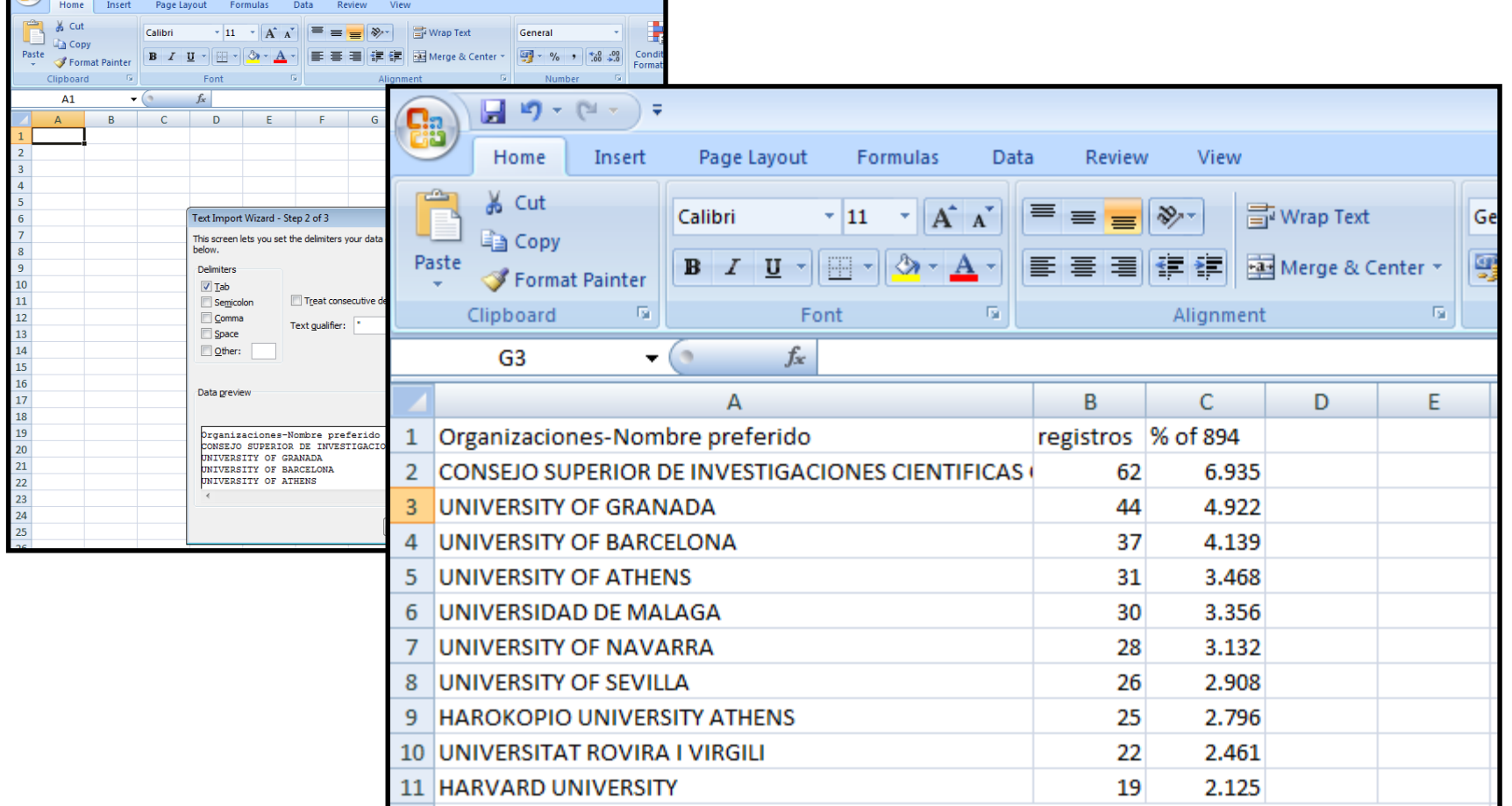

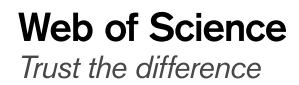

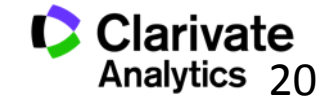

#### **Registro Completo**

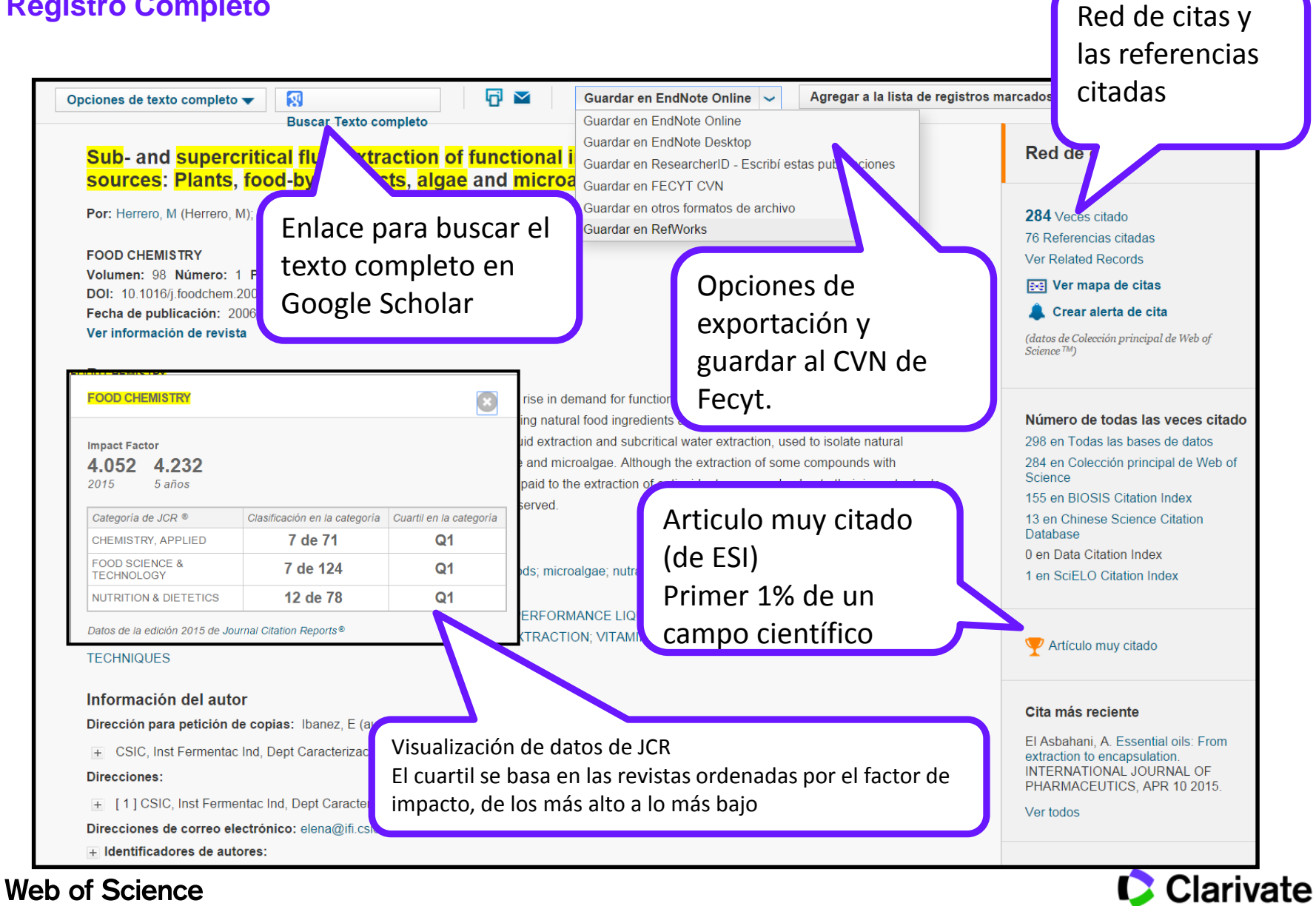

Trust the difference

Analytics 21

#### **Registro Completo**

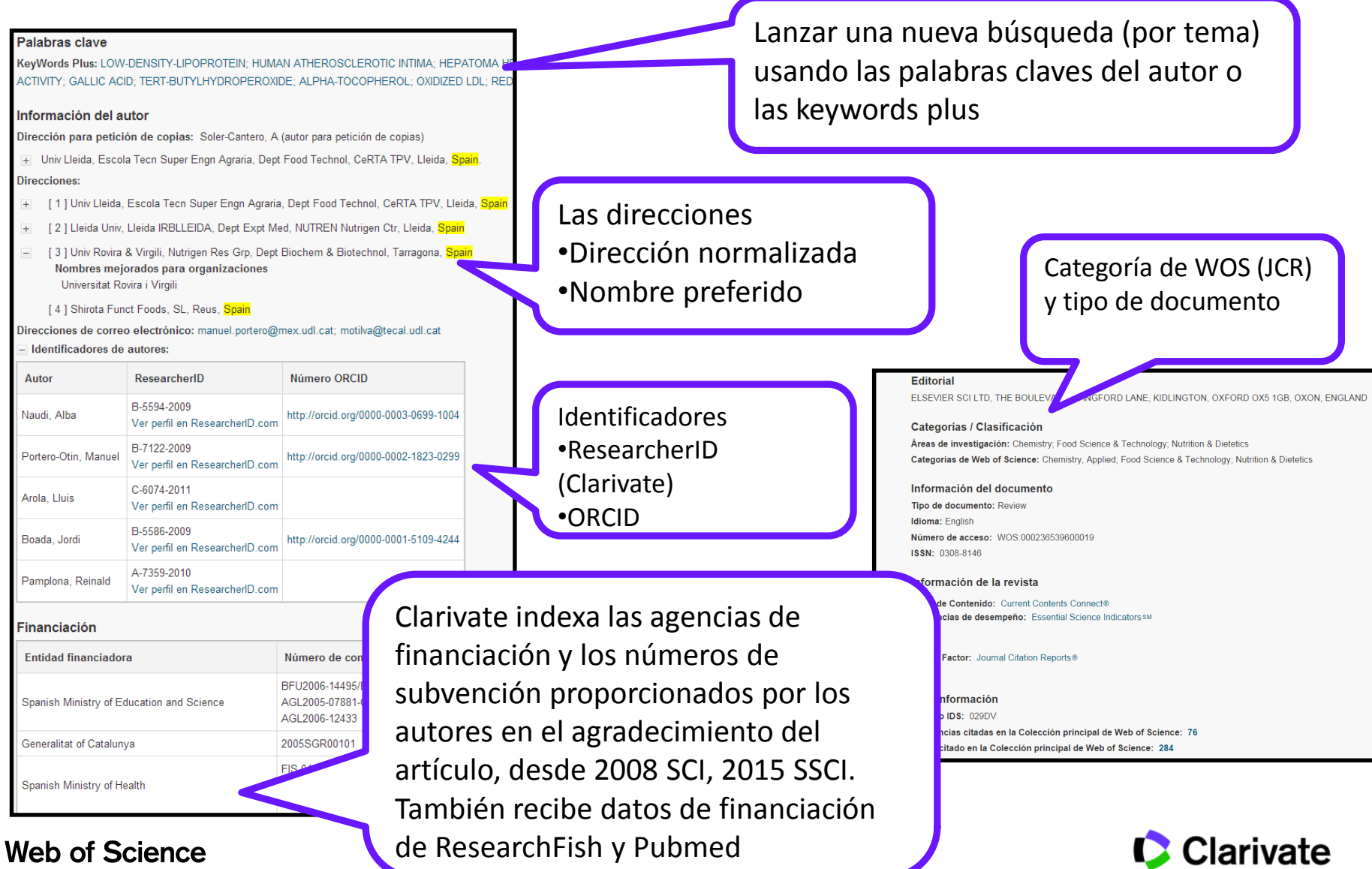

Trust the difference

Analytics 22

#### **Registro Completo**

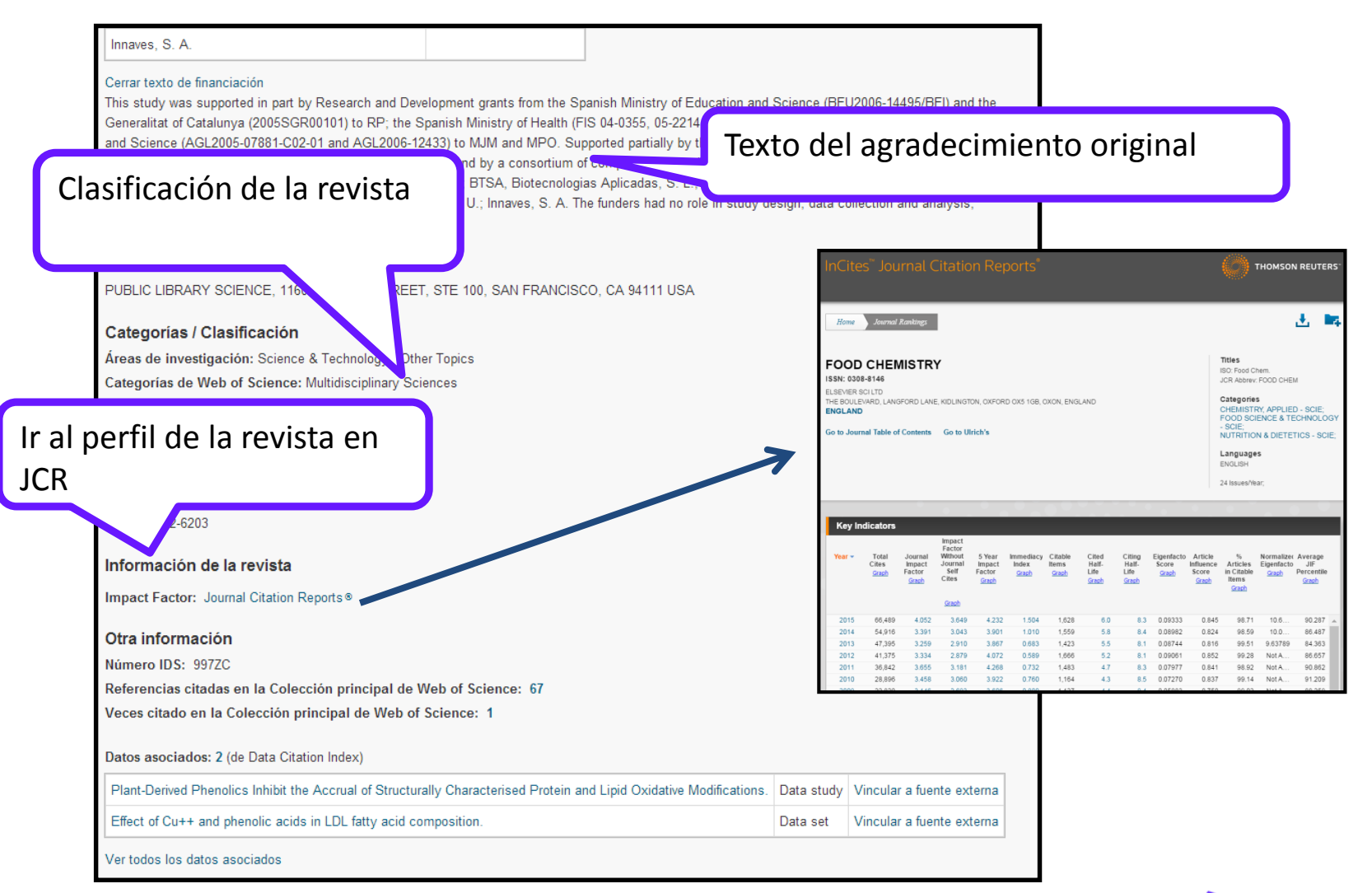

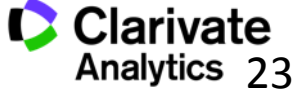

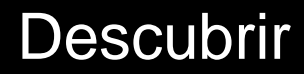

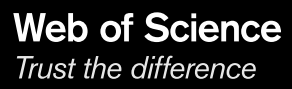

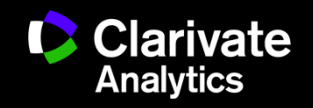

#### **La Red de Citas- acelera el descubrimiento de investigación**

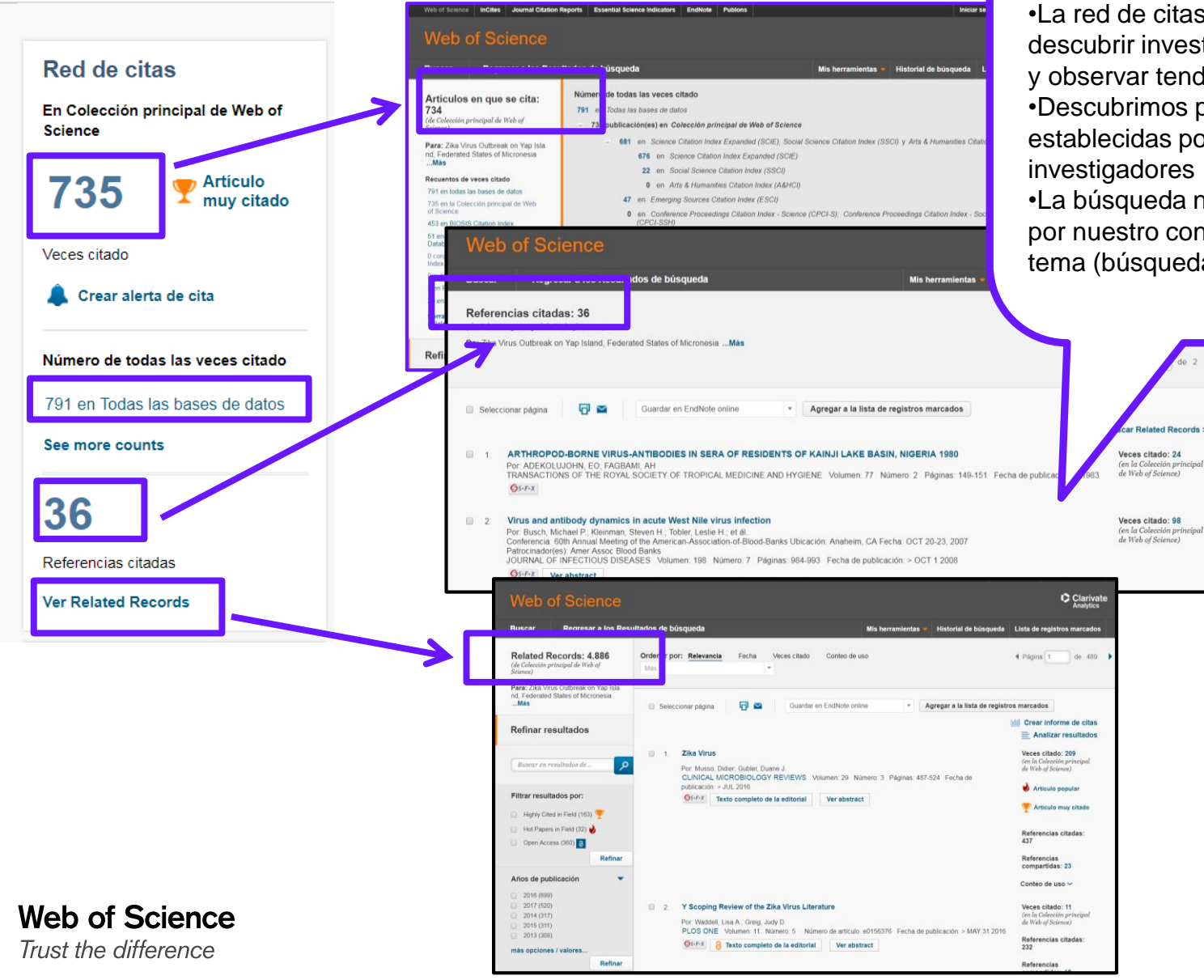

# **importante en su tema?**

25

•La red de citas nos permite descubrir investigación de interés y observar tendencias •Descubrimos por las conexiones establecidas por los investigadores •La búsqueda no está limitado

**¿ Le falta investigación** 

por nuestro conocimiento del tema (búsqueda por tema)

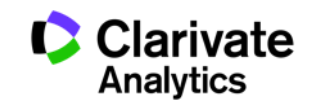

### **Las Veces Citado Global de WOS**

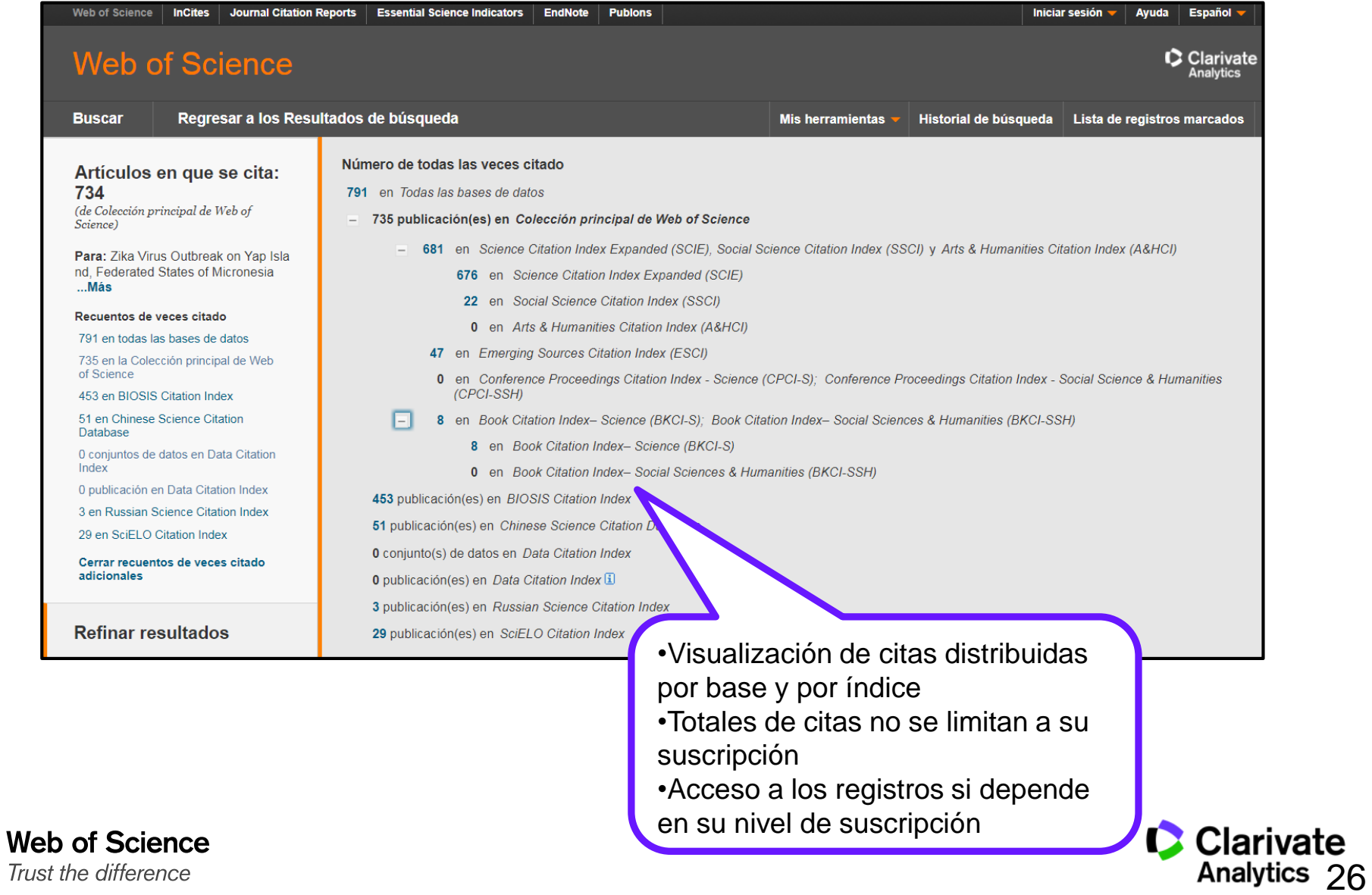

Identificación de **Organizaciones** (FIRMA DE LA ORGANIZACIÓN)

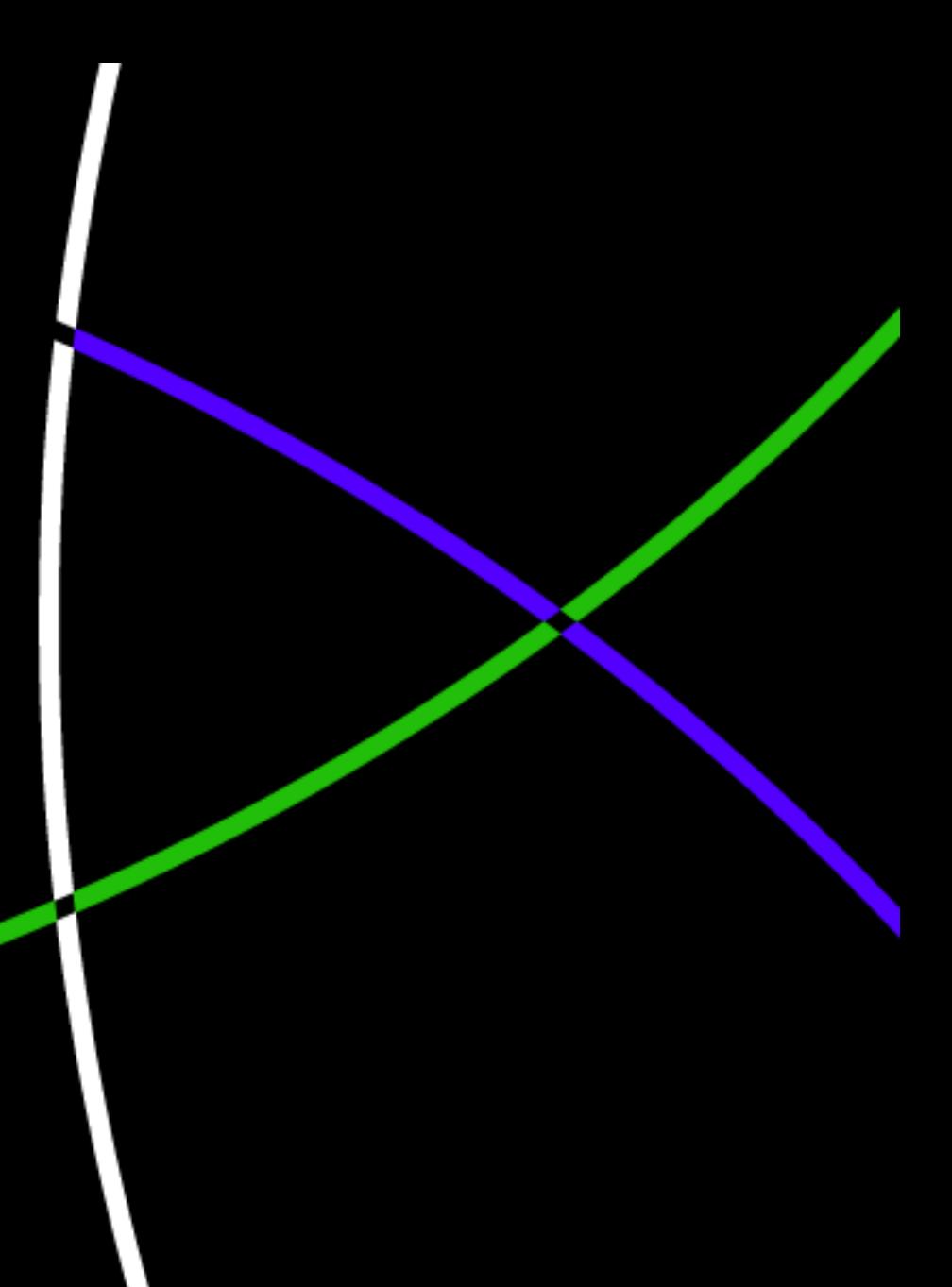

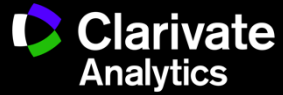

### **¿Cómo puedo buscar una organización si existen tantas firmas diferentes?**

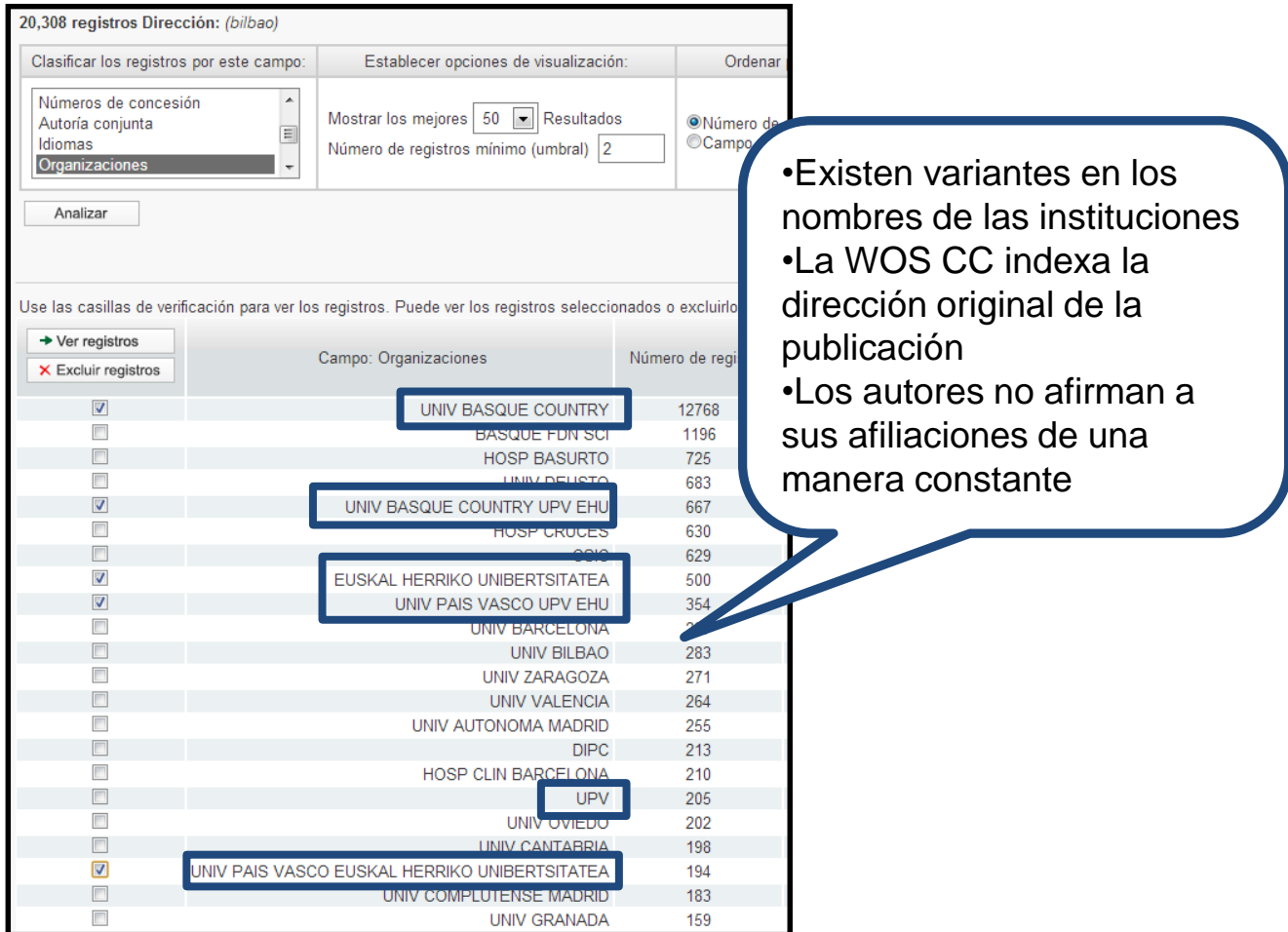

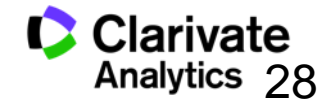

**La Solución: Unificación de las direcciones** 

- <sup>o</sup> *El campo de la Organización- nombre preferido*
	- Le permite buscar por un nombre preferido o unificado de una organización o por una variante/ nombre más especifico
- <sup>o</sup> Incluye **8.225** organizaciones unificadas
	- Es un trabajo continuo- escuchamos a nuestros usuarios para mejorar la unificación
	- Póngase en contacto con el equipo técnico de Clarivate para solicitar la unificación de su organización o para pedir cambios.
		- https://support.clarivate.com/s/

## **Buscar una organización-nombre preferido**

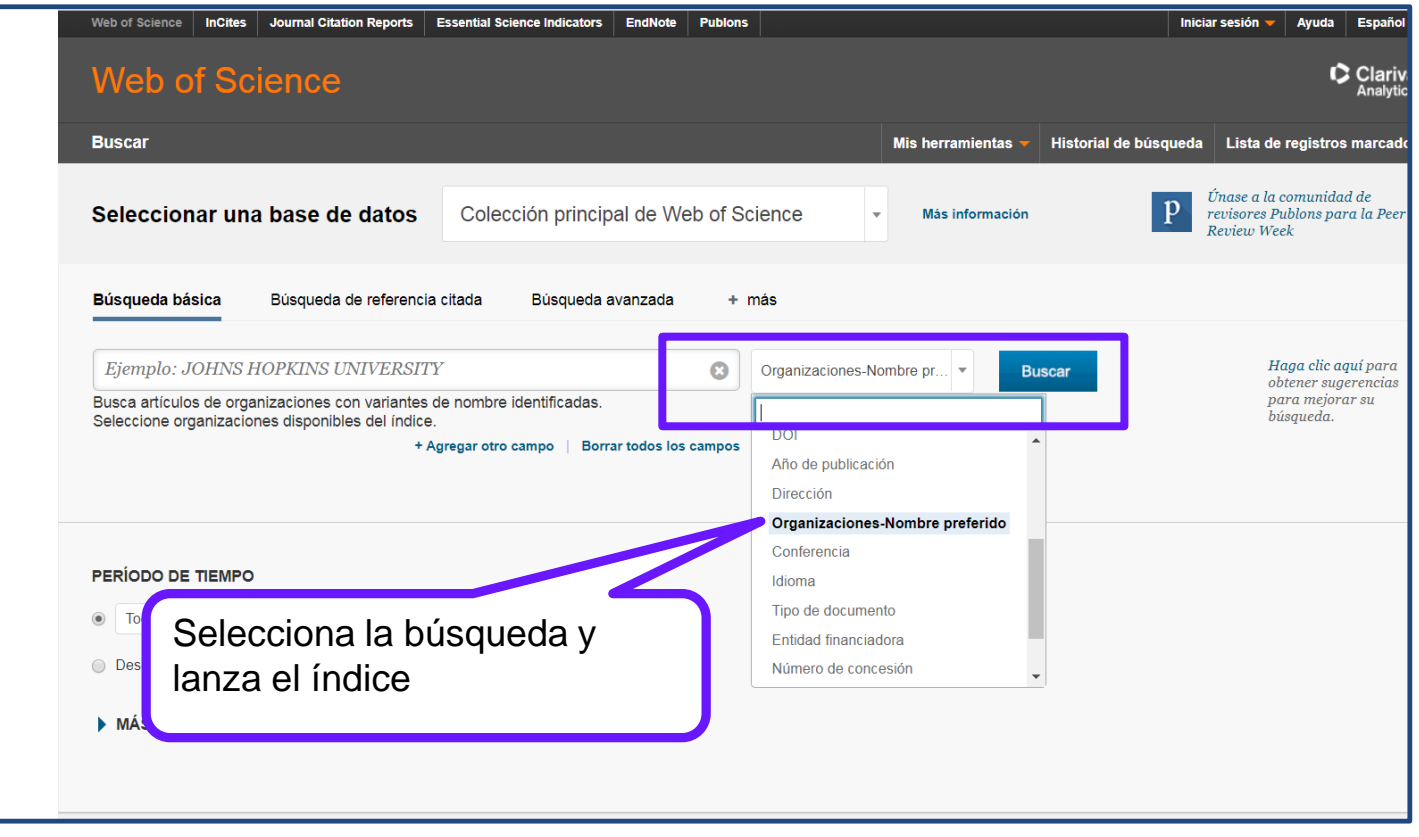

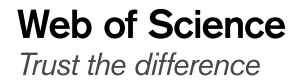

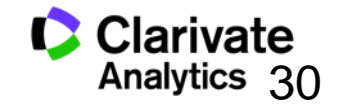

#### **Buscar una organización-nombre preferido**

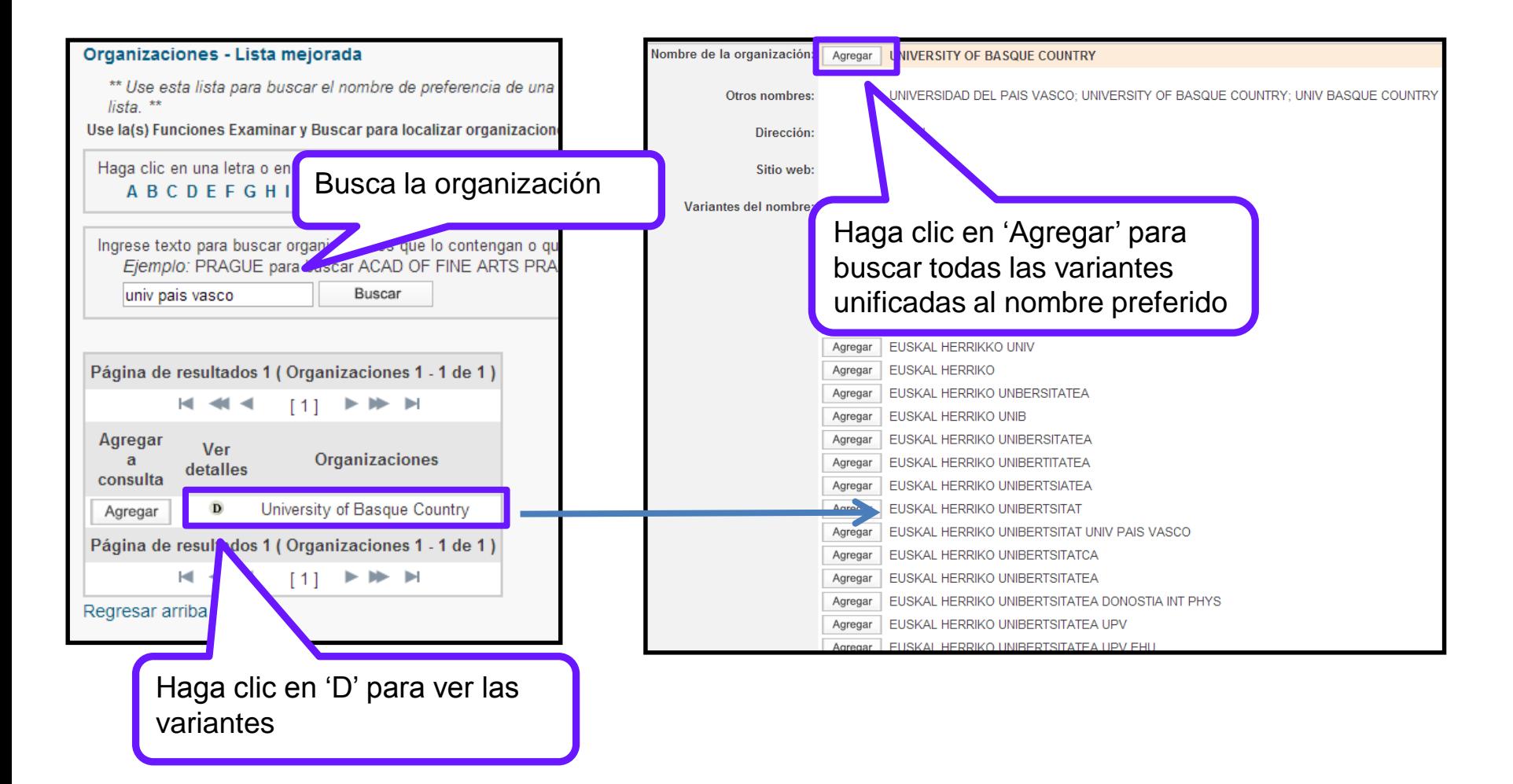

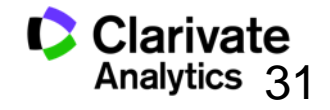

#### **Visualización del nombre preferido en el campo de las direcciones**

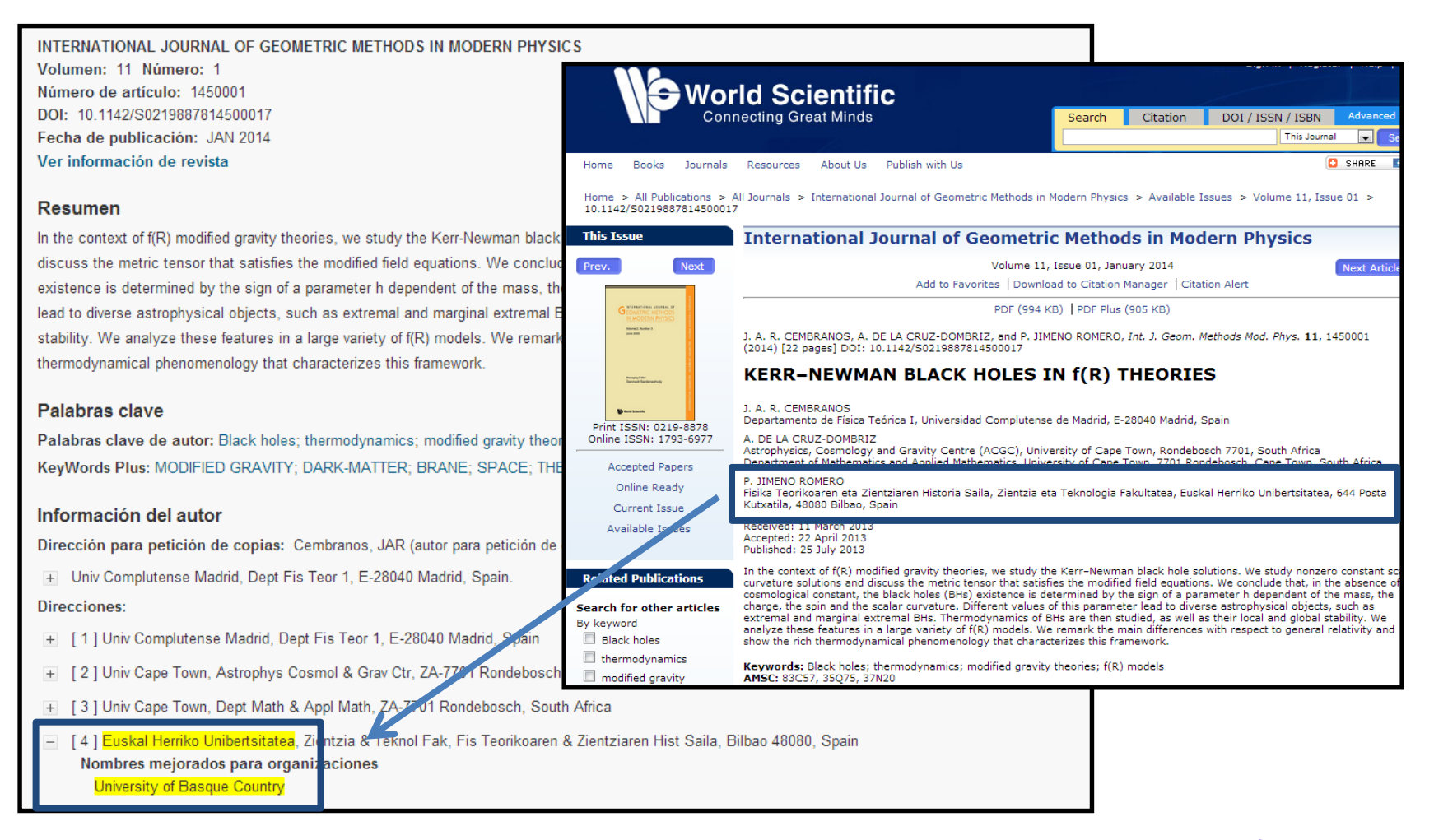

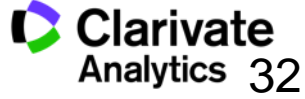

Identificación de Autores (unificación de la firma de un autor)

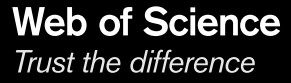

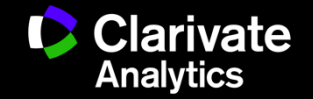

## **ResearcherID – creado para los investigadores, estudiantes, administradores y especialistas en la información**

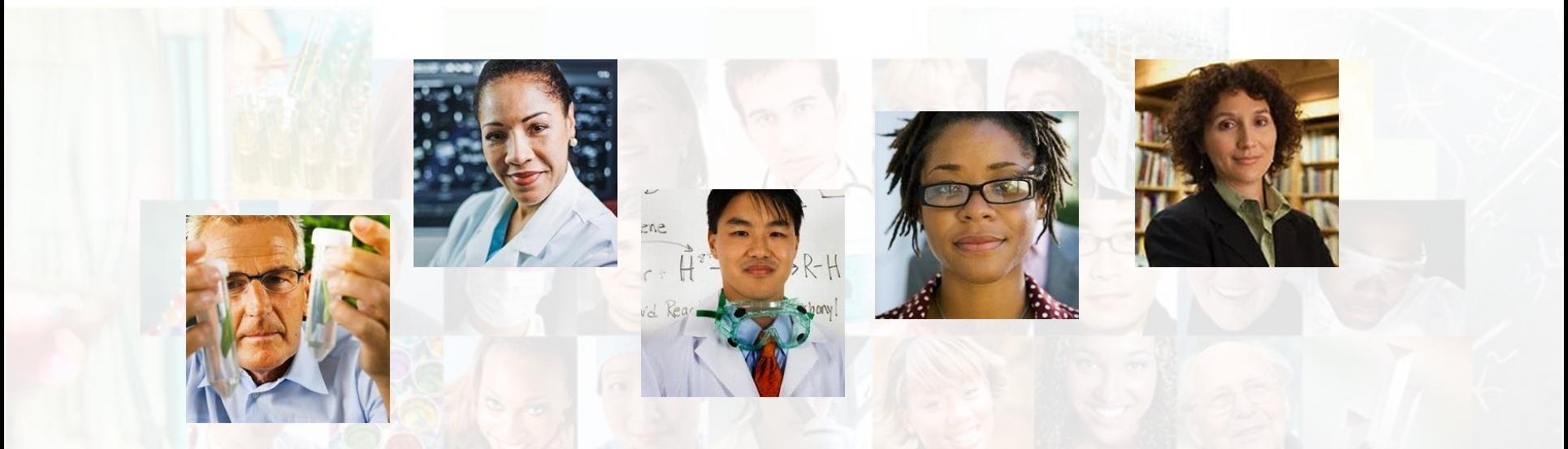

**La identificación de los actores de investigación es muy importante** .

ResearcherID ha sido desarrollado para la comunidad de investigación, para que las protagonistas tengan en la web:

- un recurso de acceso abierto donde anunciar sus publicaciones
- Podrán anunciar sus datos profesionales y su carrera profesional
- Podrán encontrar colaboradores potenciales en todo el mundo
- Podrán asegurarse que las publicaciones han sido atribuidas correctamente

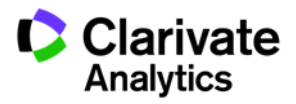

#### **Buscar autores en ResearcherID**

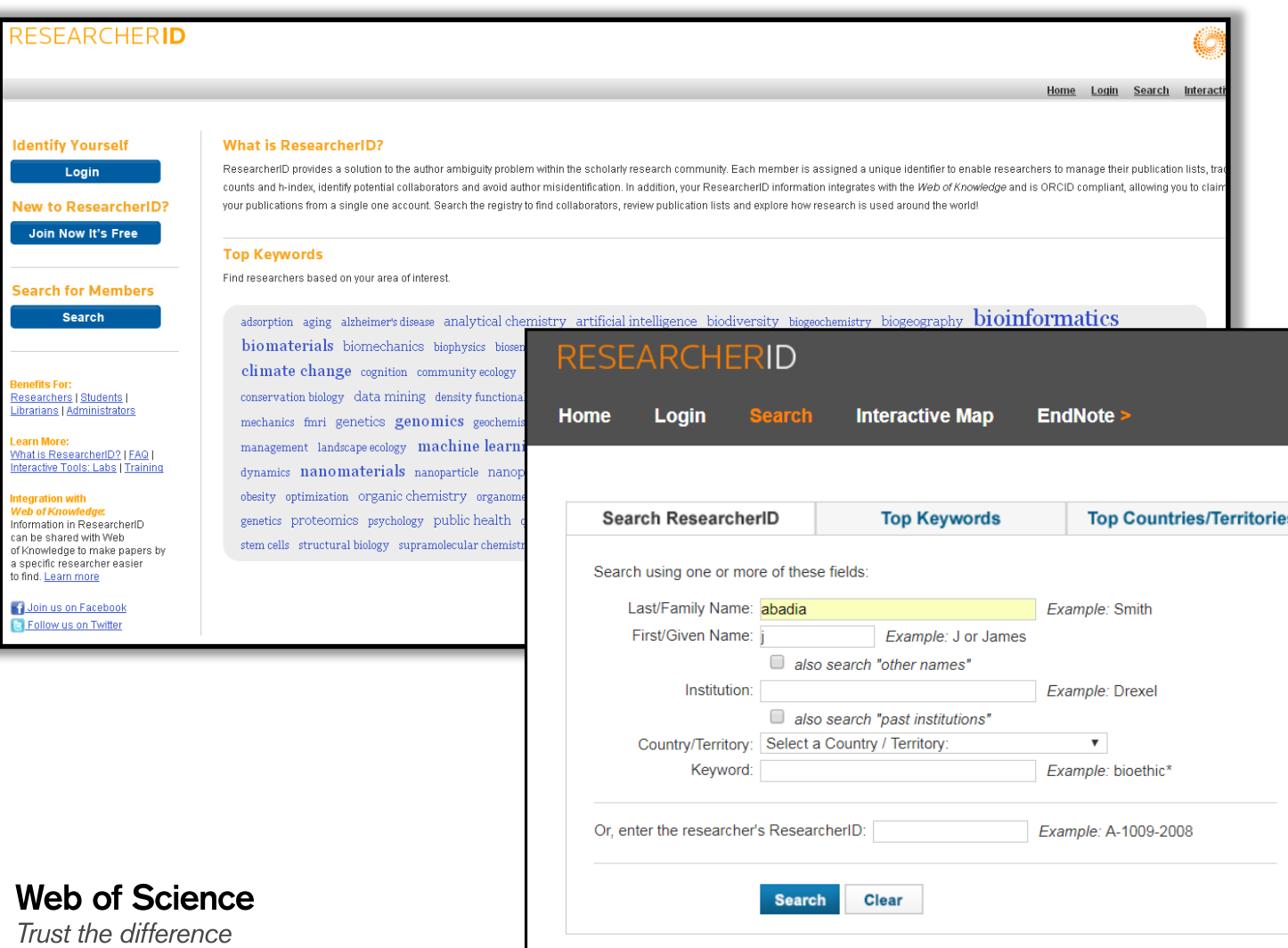

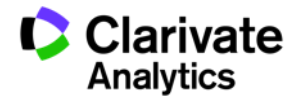

#### **Perfil de ResearcherID**

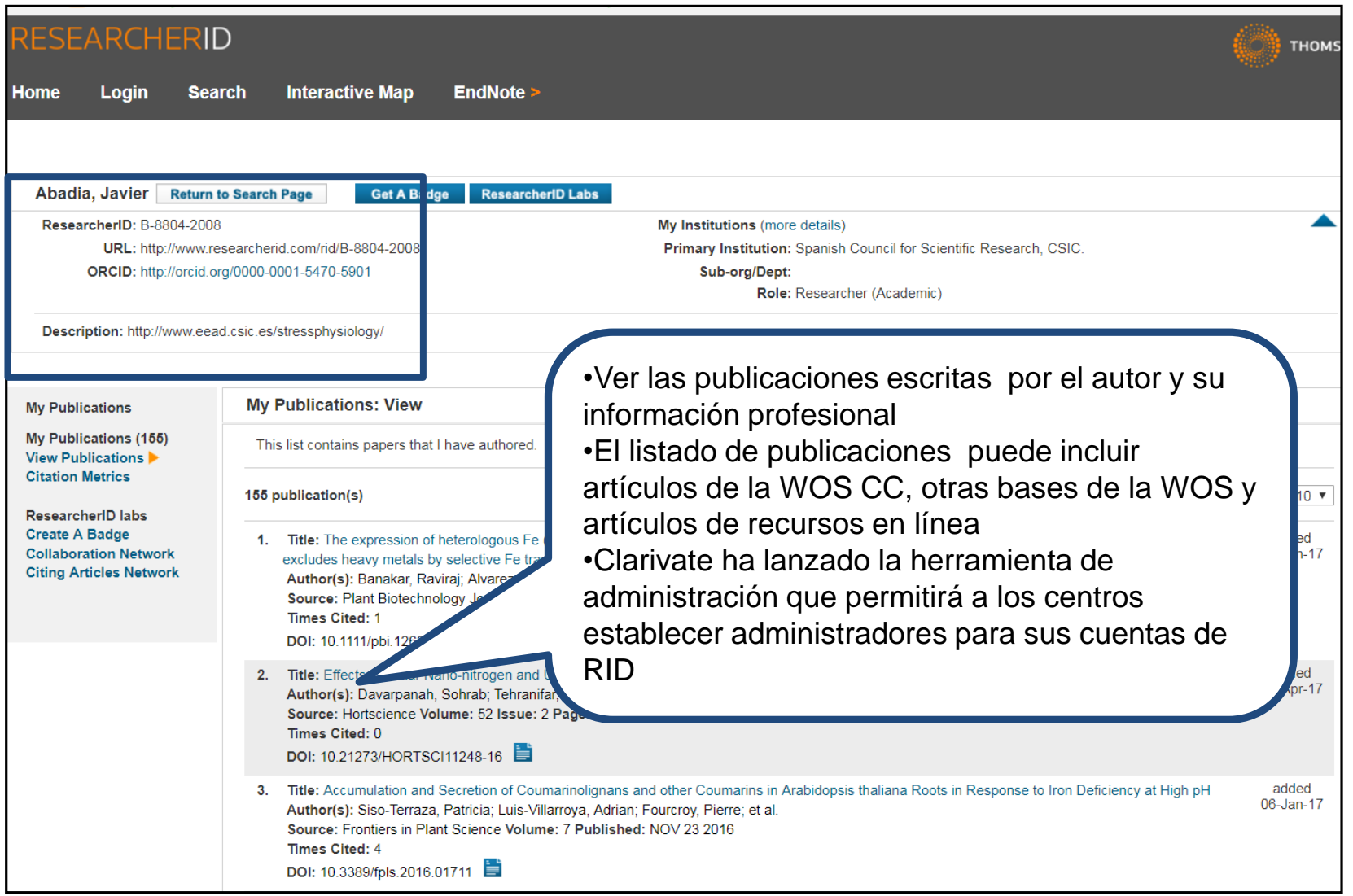

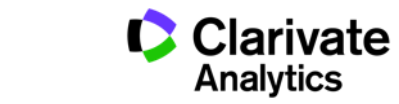

#### **Informes adicionales**

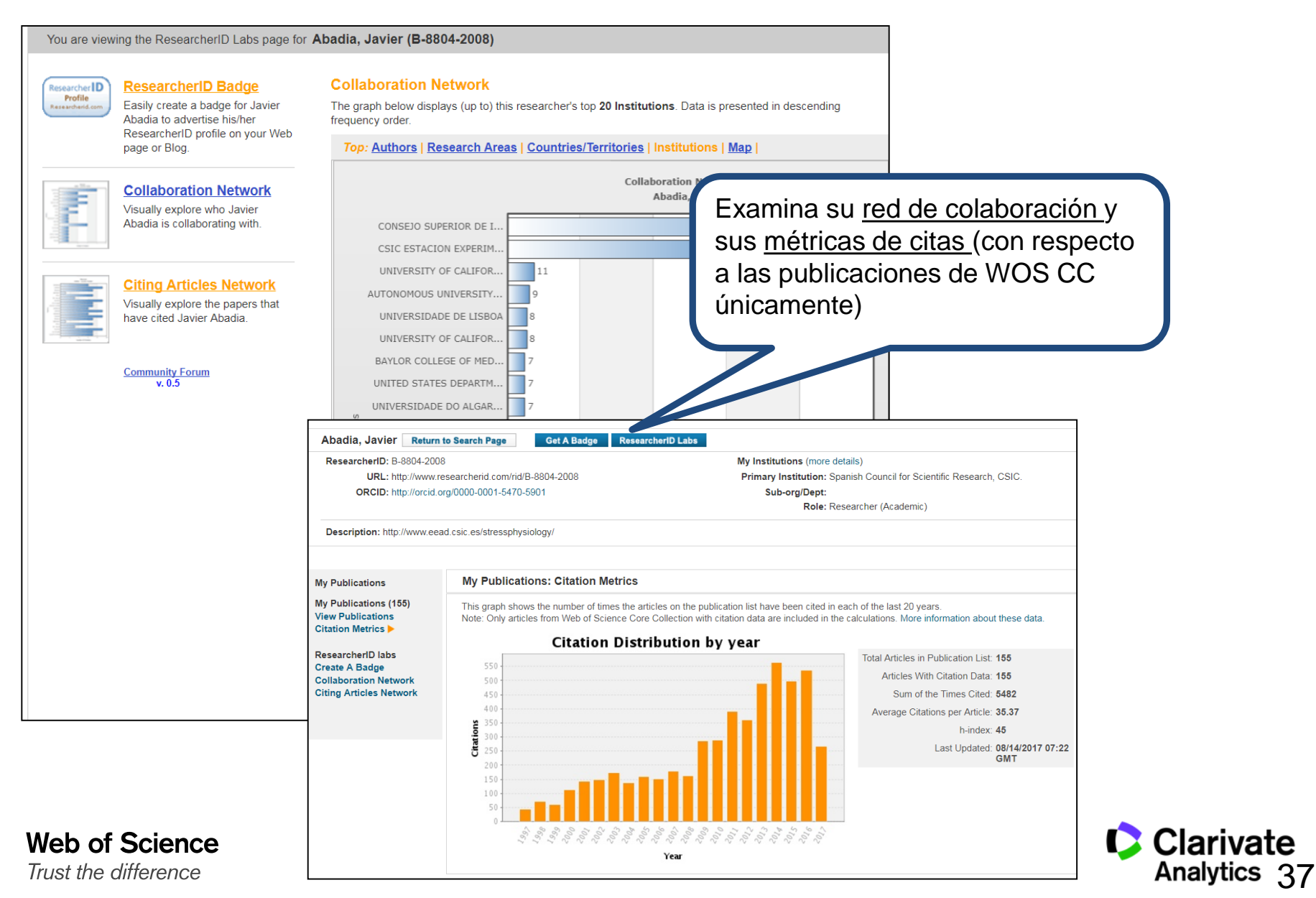

### **¿Qué es ORCID?**

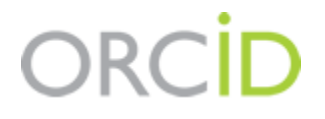

- <sup>o</sup> Es el proyecto Open Researcher and ContributorID (Orcid) que intenta resolver el problema de la identificación, ambigüedad y duplicidad en los nombres de los investigadores (autores y colaboradores) mediante la creación de un registro único (URL).
- <sup>o</sup> Éste estará conectado con otros sistemas actuales de identificación de autor como Author Resolver, Inspire, IraLIS,RePEc, ResearcherID, Scopus Author Identifier y VIVO, entre otros.
- o Orcid se vinculará a la producción de los investigadores facilitando conocer sus publicaciones, identificando colaboradores y revisores y en definitiva, favoreciendo el proceso de descubrimiento científico.
- o Nació a finales del año 2009, a propuesta del Nature [Publishing Group](http://www.nature.com/) y de Clarivate y con el que se quiere conseguir un instrumento beneficioso para toda la comunidad científica: autores, universidades, agencias de financiación, sociedades profesionales, agencias gubernamentales y editores.

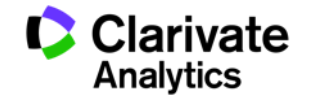

#### **ORCID**

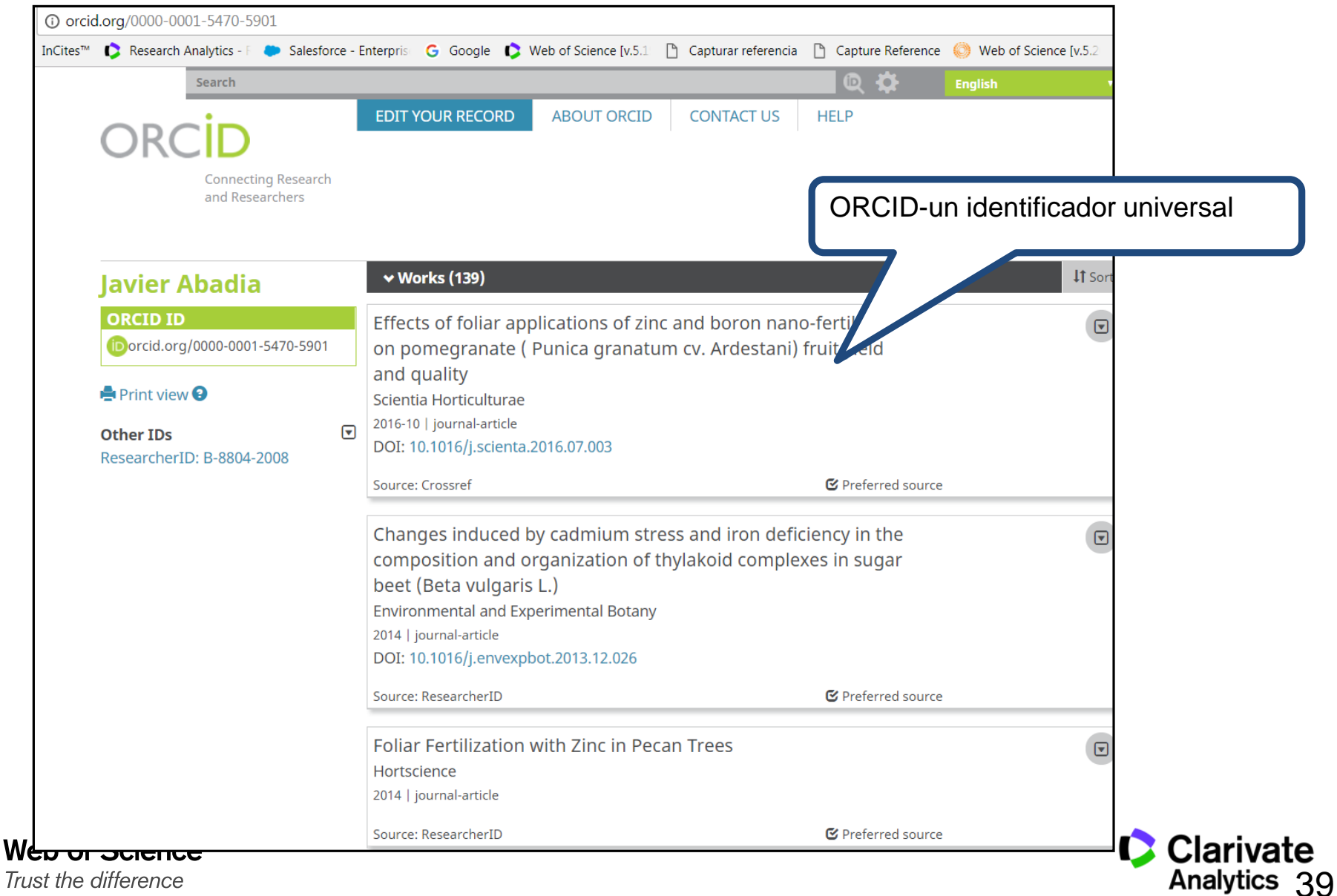

#### **Buscar un autor por su identificador- Javier Abadia**

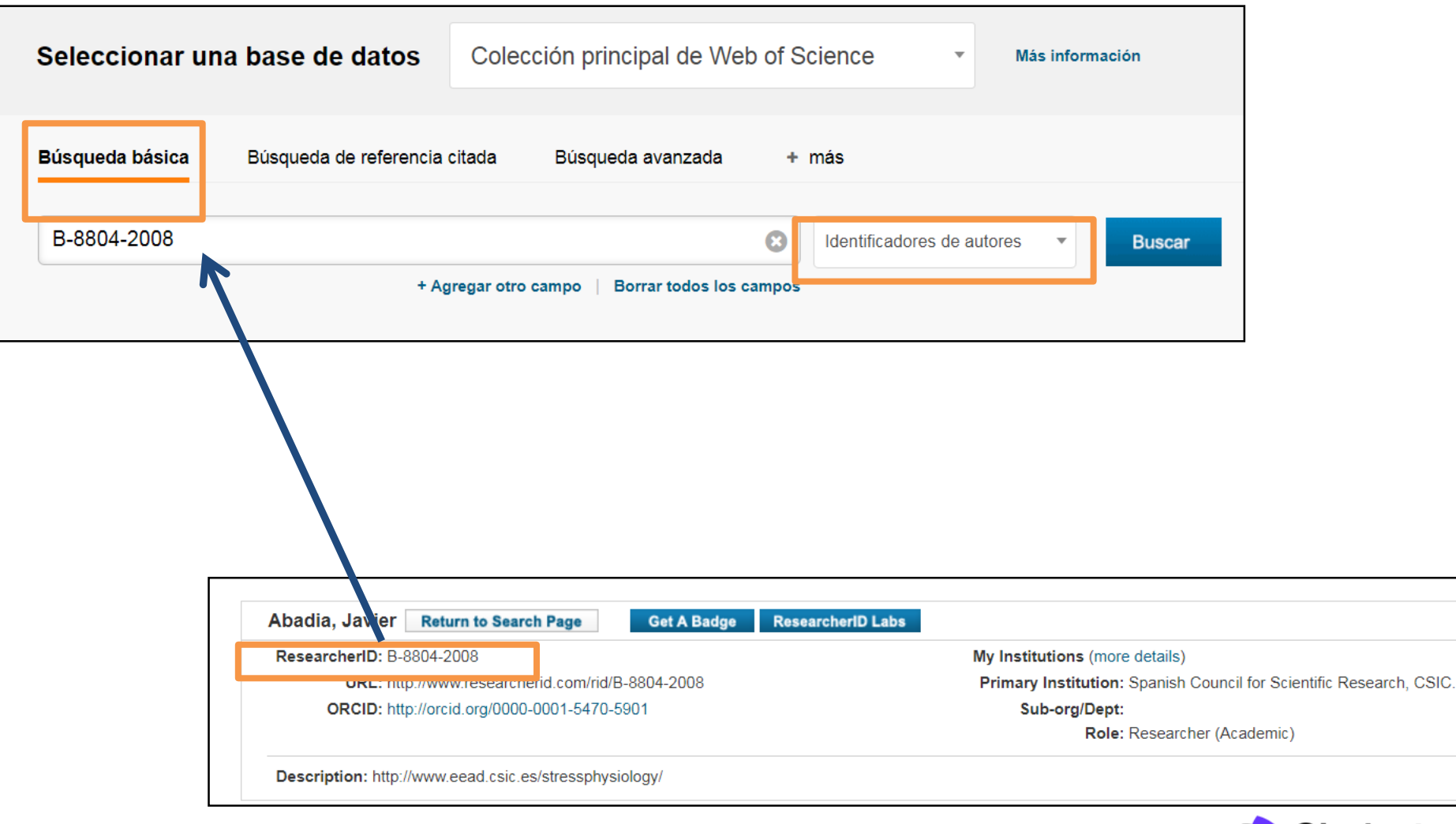

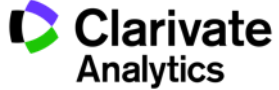

#### **Profesor Javier Abadia**

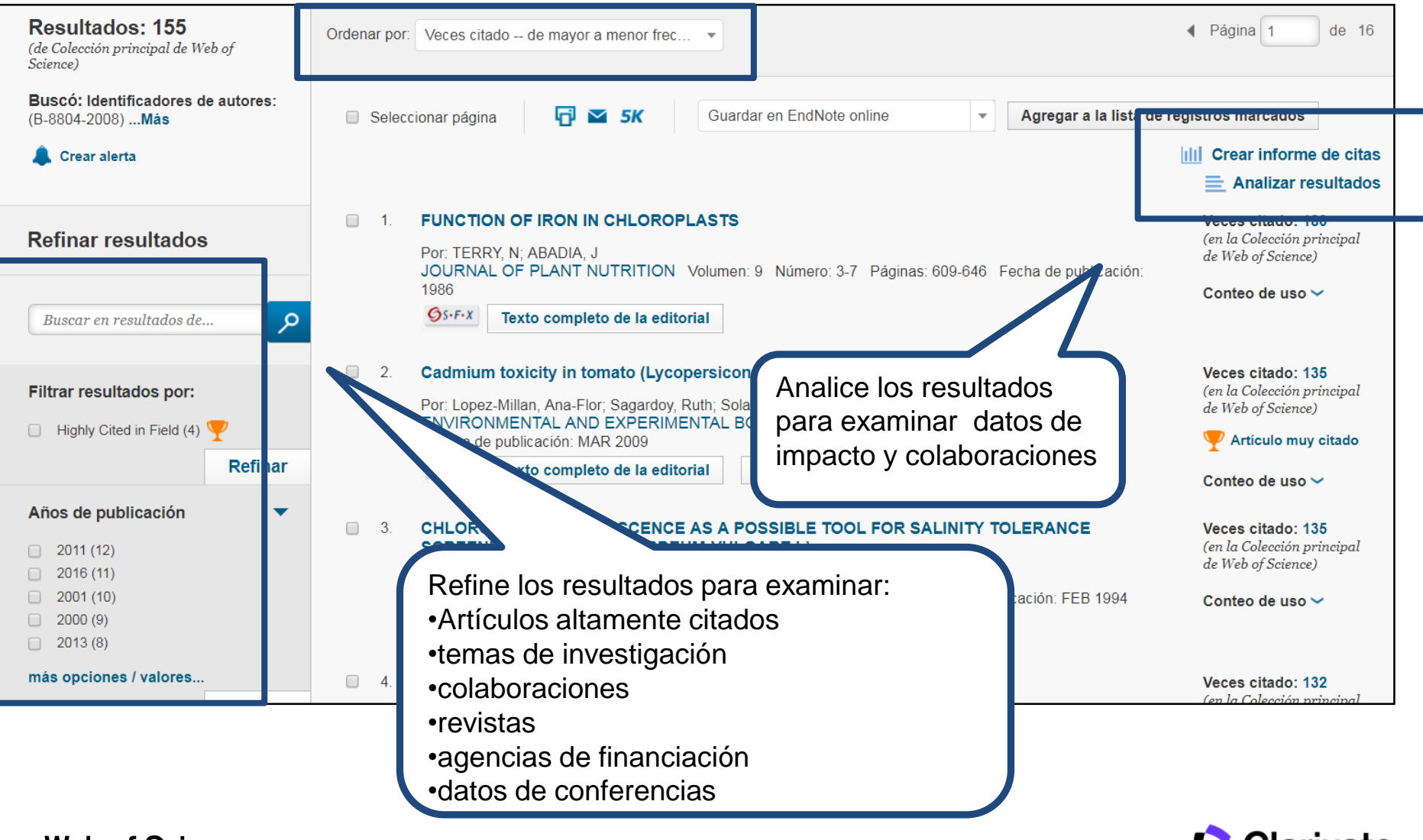

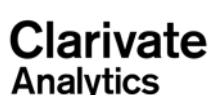

#### **Calidad de revistas en las que publica el autor**

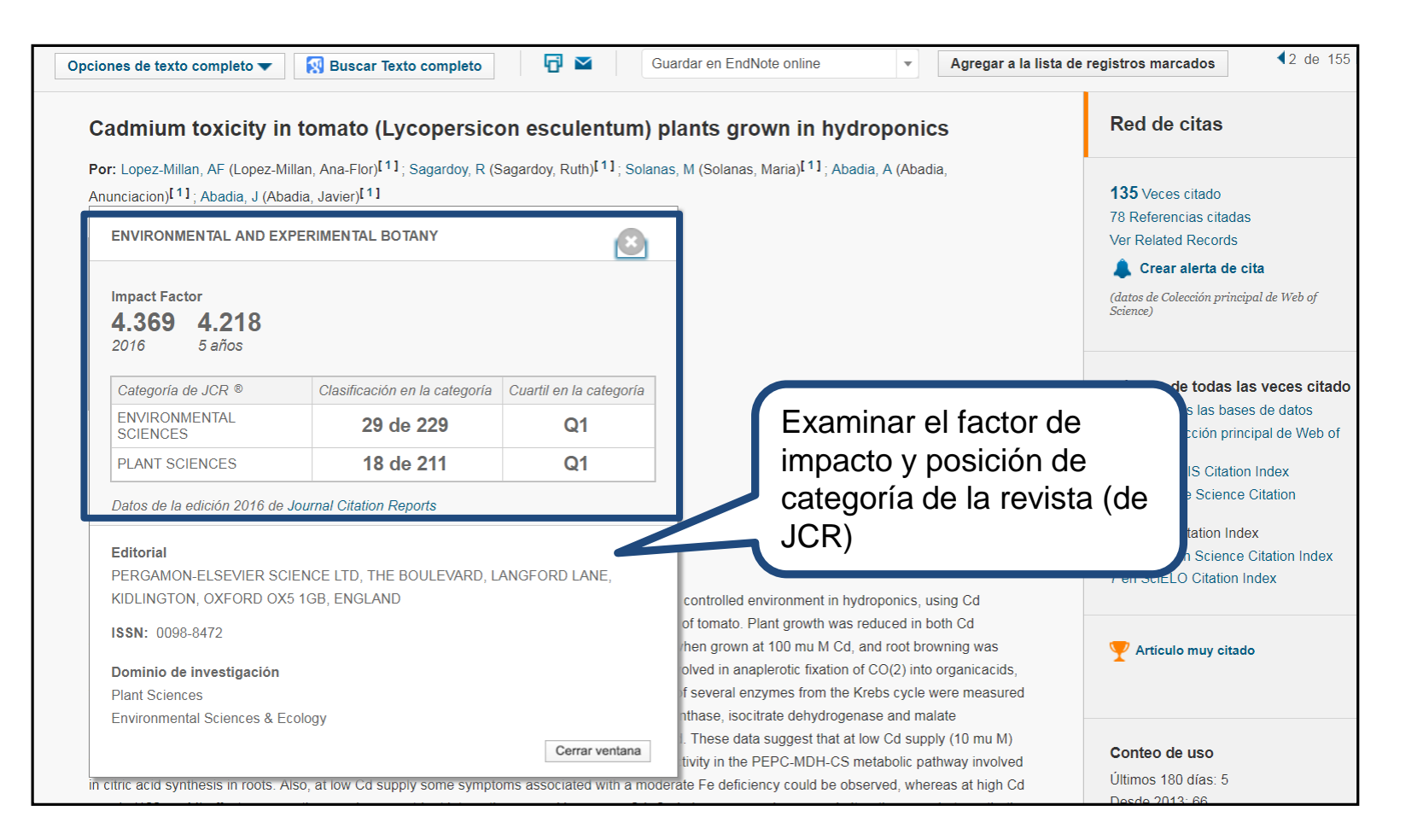

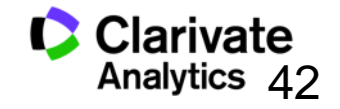

42

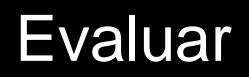

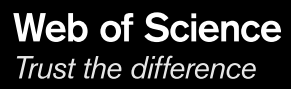

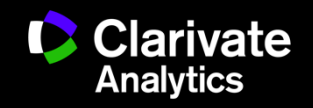

#### **Niveles de evaluación**

#### <sup>o</sup> **Articulo -**

- total de citas
- conteo de uso
- articulo altamente citado
- $a$  articulo candente
- frente de investigación

#### <sup>o</sup> **Grupo de publicaciones –**

- total de publicaciones
- $\overline{a}$  total de citas
- media de citas
- $n$  índice h

#### <sup>o</sup> **Revista -**

- factor de impacto
- $\Box$  cuartiles y percentiles
- índice de inmediatez
- $\Box$  Rank (clasificación en cate

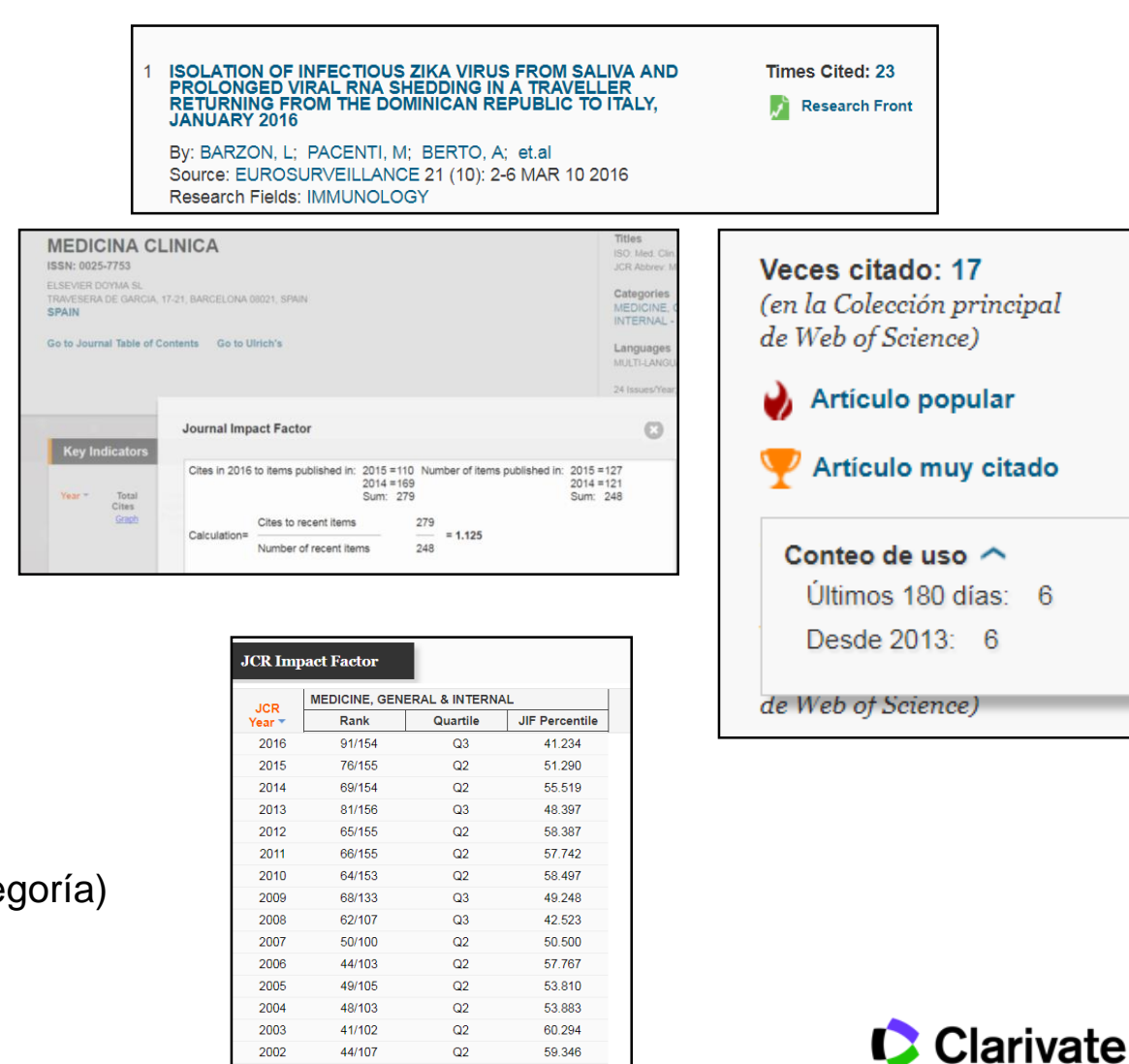

2002

44/107

 $Q2$ 

59.346

**Analytics** 

#### **El informe de citas- Evaluar la producción científica del autor**

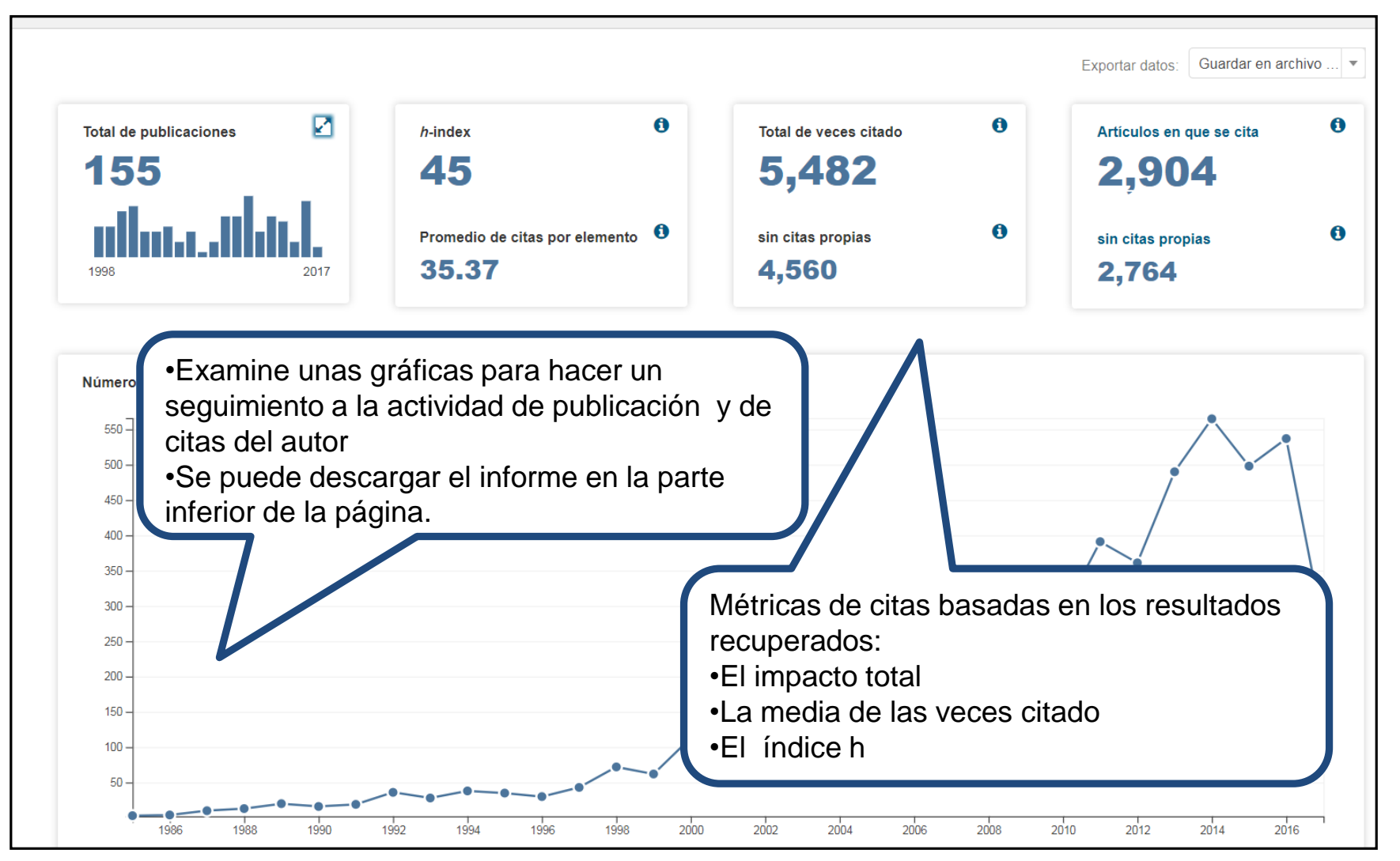

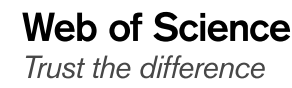

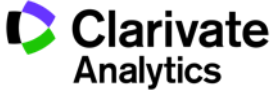

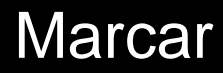

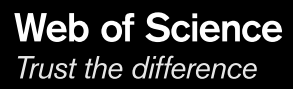

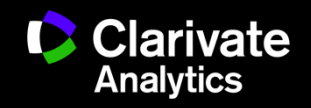

#### **Marcar resultados**

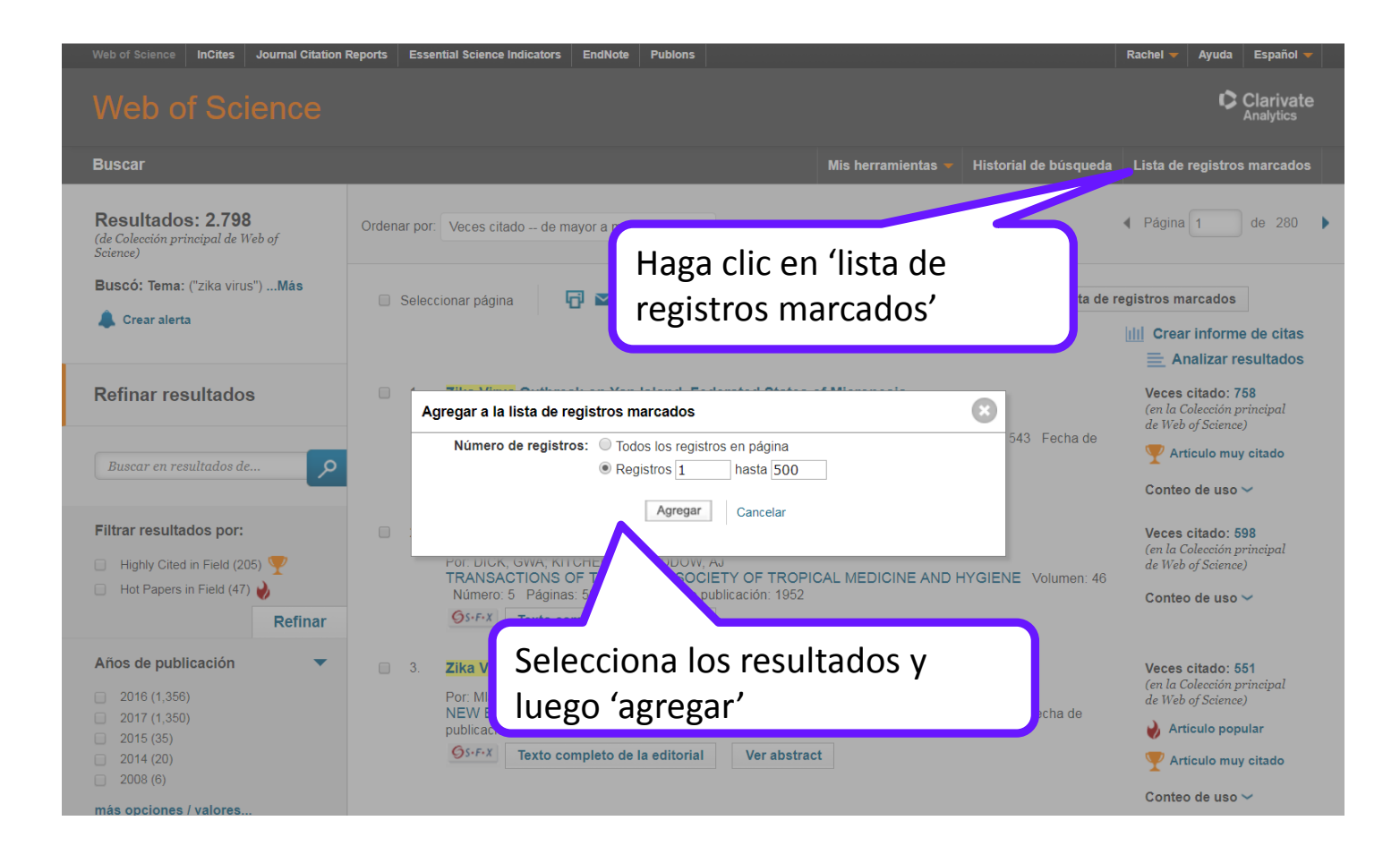

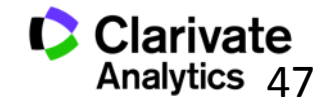

#### **La lista marcada**

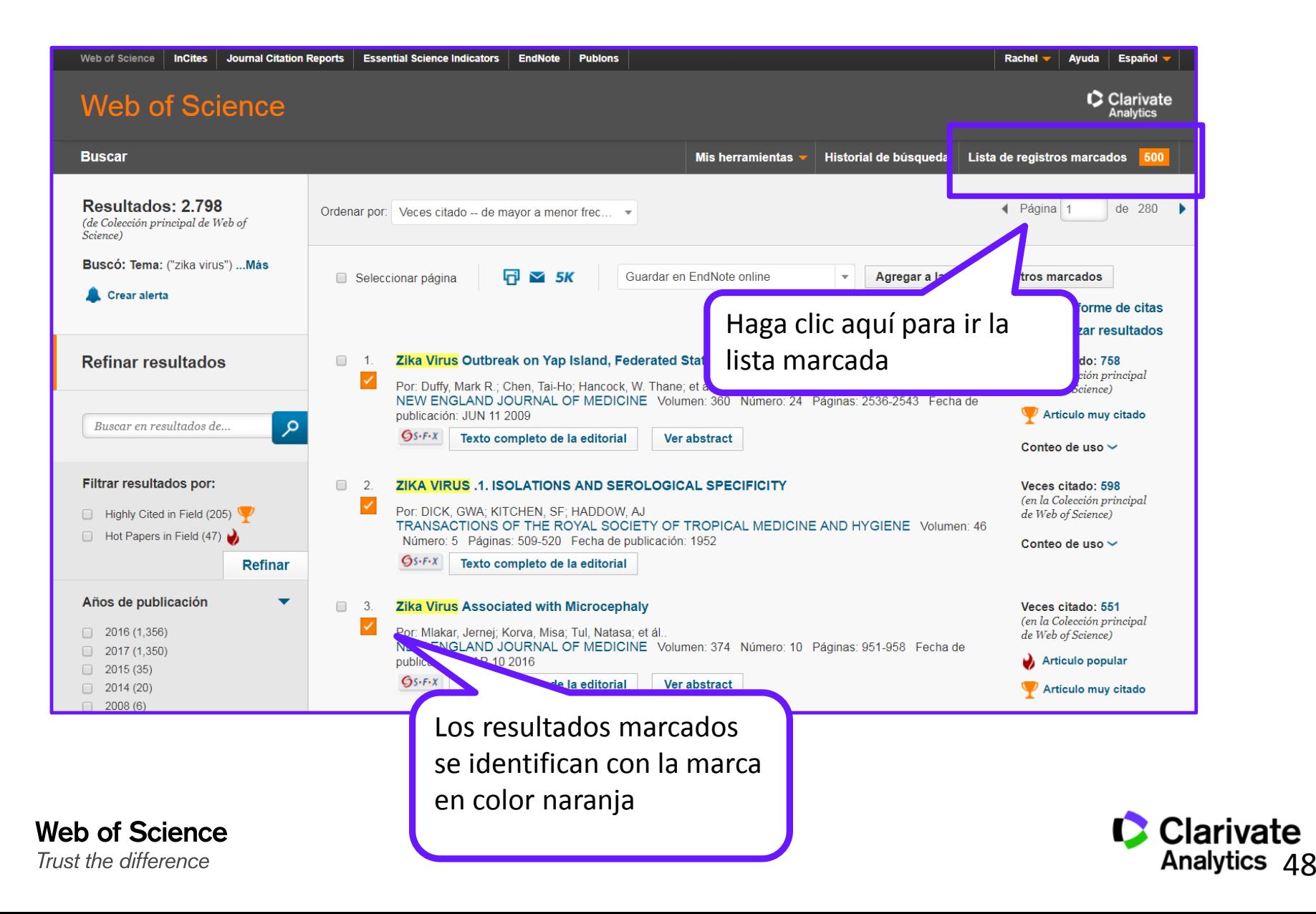

#### **La lista marcada**

![](_page_48_Figure_1.jpeg)

![](_page_48_Picture_2.jpeg)

![](_page_48_Picture_3.jpeg)

![](_page_49_Figure_0.jpeg)

![](_page_49_Picture_1.jpeg)

![](_page_49_Picture_2.jpeg)

#### **Exportar resultados**

![](_page_50_Picture_1.jpeg)

![](_page_50_Picture_2.jpeg)

## **Exportar resultados al CVN de FECYT**

![](_page_51_Picture_1.jpeg)

![](_page_51_Picture_2.jpeg)

## Personalizar

![](_page_52_Picture_1.jpeg)

![](_page_52_Picture_2.jpeg)

#### **Personalización en la Web of Science**

Le permite:

- <sup>o</sup> Crear alertas de citas
- <sup>o</sup> Guardar búsquedas
- o Crear alertas de búsquedas
- <sup>o</sup> Guardar listas marcadas
- <sup>o</sup> Acceso a Endnote en línea y a Researcher ID
- <sup>o</sup> Acceso remoto a la Web of Science

![](_page_53_Picture_9.jpeg)

## **Personalización-registrarse**

![](_page_54_Picture_12.jpeg)

![](_page_55_Figure_0.jpeg)

![](_page_55_Picture_1.jpeg)

![](_page_55_Picture_2.jpeg)

## **Crear una alerta de búsqueda en la página de resultados**

![](_page_56_Figure_1.jpeg)

![](_page_56_Picture_3.jpeg)

## **Crear una alerta de búsqueda en la página de resultados**

![](_page_57_Picture_29.jpeg)

![](_page_57_Picture_2.jpeg)

![](_page_57_Picture_3.jpeg)

## **Organizar sus búsquedas guardadas**

![](_page_58_Figure_1.jpeg)

![](_page_58_Picture_3.jpeg)

![](_page_59_Picture_1.jpeg)

webofscience.com

my.endnote.com EN

researcherid.com **RID** 

wokinfo.com www

You youtube.com/WoSTraining **Tube** 

http://clarivate.libguides.com/home

http://clarivate.libcal.com/calendar/wos-incitestraining

![](_page_59_Picture_9.jpeg)

60

#### **Opciones de acceso a la Web of Science**

Existen varias opciones para acceder a la Web of Science

- 1. Desde el catálogo de su biblioteca (en el catálogo de bases de datos electrónicos )
- 2. Desde la página web [www.recursoscientificos.fecyt.es](http://www.recursoscientificos.es/)
- 3. Desde la página web [www.webofscience.com.](http://www.webofscience.com/)
	- Acceso a usuarios registrados. Hace falta introducir los credenciales de su perfil de usuario de WOS
	- Otros tipos de acceso (shibboleth)

![](_page_60_Picture_8.jpeg)

![](_page_60_Picture_9.jpeg)

# **SUGERIR UNA CORRECION**

![](_page_61_Figure_1.jpeg)

## **Web of Science**

Trust the difference

![](_page_62_Picture_2.jpeg)